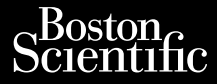

## EFXEIPIAIO XEIPIZTH **Patient Data Management (Διαχείριση δεδομένων ασθενούς)** EEXEIPIAIC Zastaralá verze. Nepoužívatel<br>Zastaralá verze. Nepoužívatel<br>Zastaralá verze. Nepoužívatel

Μοντέλο εφαρμογής 3931 για χρήση με το Σύστημα προγραμματισμού LATITUDE™, Movtexo εφαρμόνης 3931 για χρήση με το EEXEIPIAIOX **Patient Data Patient Data Mana**<br>
(Διαχείριση δεδομετικά)<br>
Στάση. Μοντέλο εφαρμονής<br>
Στάση. Μοντέλο 3300.<br>
Στάση. Μοντέλο 3300.<br>
Στάση. Production and the base of the the state of the state of the control of the state of the control of the control of the control of the control of the control of the control of the control of the control of the control of th Versión observation of Version période de la passage Zastarjela verzija. Nemocki poznatija. Vidater verdrædet í hndutiva. Versione obstruktion de charge Kizulicuusi versija. Neizmantot. Oit is een versien industrie- Niet gebruiken.<br>Dit is een versien versien in de versien in de versien in de versien van de versien van de versien van de ver<br>Dit is versien versienstaan van de versien van de versien van de v

utdatert verside artiste brukes.<br>Skydesis henderde verside brukes.<br>Skydesis henderde verside brukes.<br>Skydesign. Skal ikke brukes.<br>Integral of deepter henderde.<br>Skal is of deepterde. Necjaco przetętnika przez przez przez przez przez przez przez przez przez przez przez przez przez przez przez<br>Szczech de technikowana. Nie utiliza przez przez przez przez przez przez przez przez przez przez przez przez<br>Szc

Versão observatives de la provincia de la provincia de la provincia de la provincia de la provincia de la prov<br>de la provincia de la provincia de la provincia de la provincia de la provincia de la provincia de la provinci<br> Versius expirată. A principal<br>A nu de Statistica de Village.<br>A nu de Statistica A nu se utiliza.<br>A nu de Statistica A nu de Village.<br>A nume de Village.<br>A nume de Village. Principal.<br>A nume de Village. Zastaraná verzialista zakladní základní základní základní základní základní základní základní základní základní<br>2. Nepoužíva základní základní základní základní základní základní základní základní základní základní základn Zastarela različica. Ne uporabite. Vanhendrunut versio. Älä käytä. Föräldrad version. Använd ej.

Süncel olmayan sürüm. Kullanmayın.

Pasenust versije in der strandigeren Elazar Lerazonica; Szanálya:<br>Pelasználja: Nemasználja:<br>Pelasználja: Nemasználja:<br>Penyti verzió. Nemasználja:<br>Senyti verzió. Nemasználja:<br>Senyti verzió. Nemasználja:

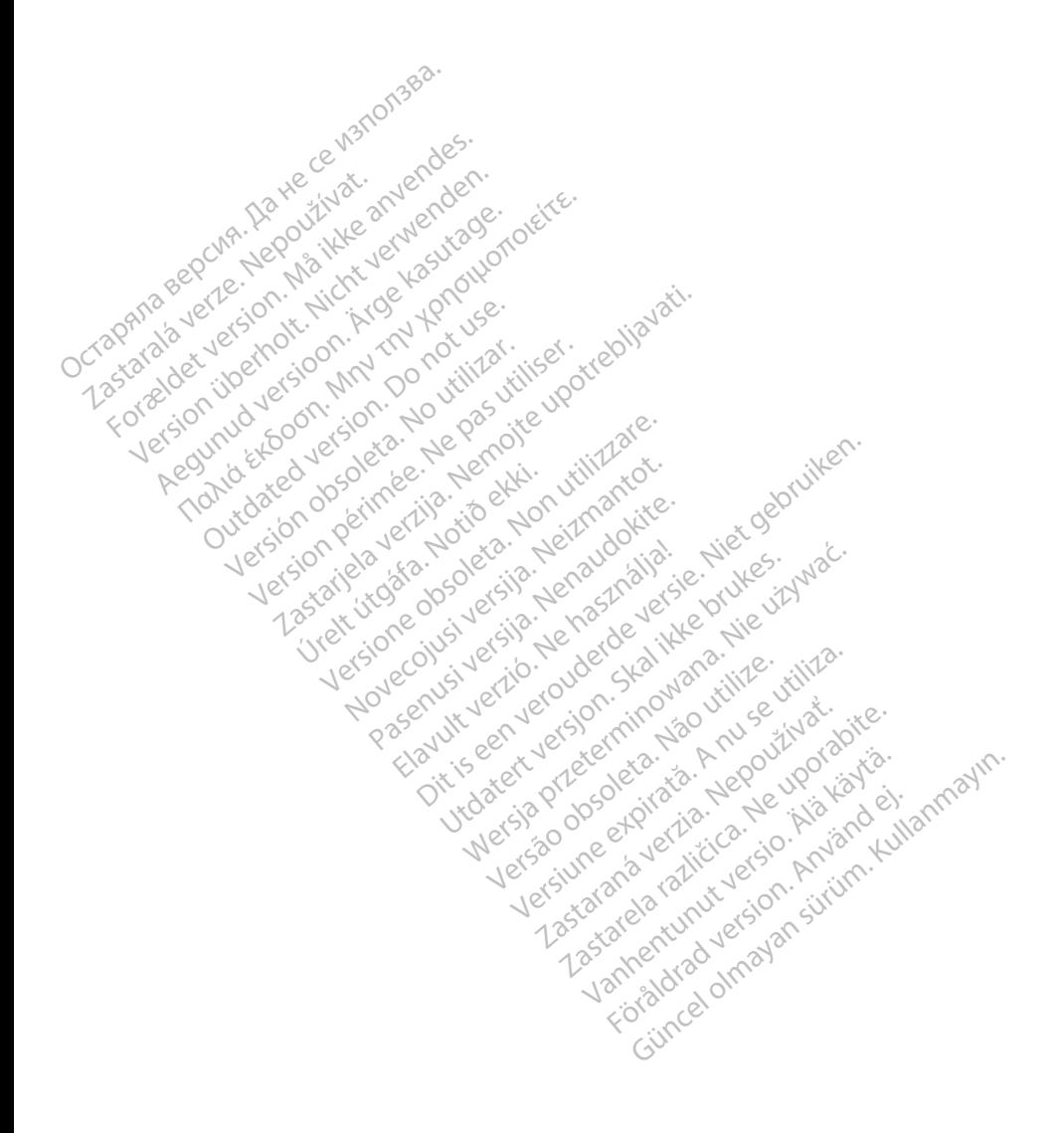

#### **ΠΙΝΑΚΑΣ ΠΕΡΙΕΧΟΜΕΝΩΝ**

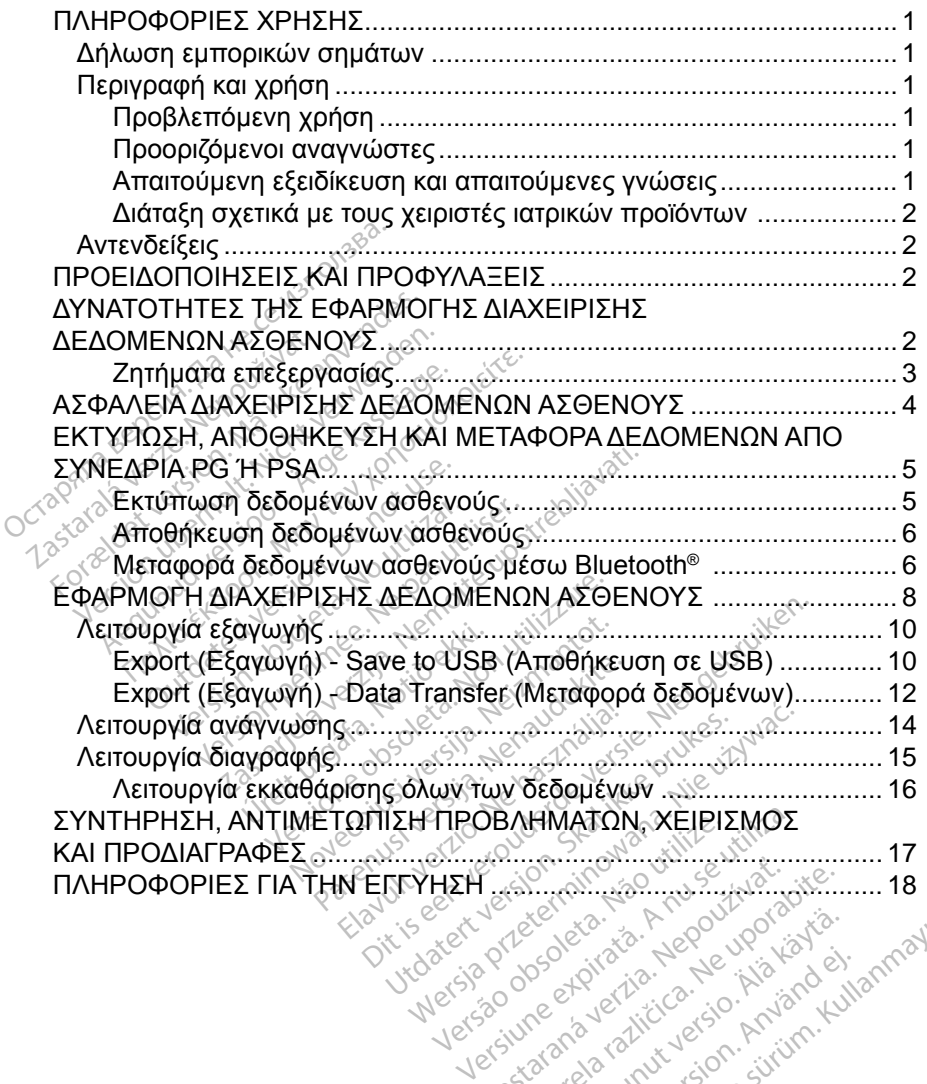

Zastaraná verzia. Nepoužívať.<br>20 december – Alexandr Alexandria.<br>20 december – Alexandr Alexandria.<br>20 december – Alexandr Alexandr Alexandr<br>20 december – Alexandr Alexandr Alexandr Alexandr<br>20 december – Alexandr Alexandr Vanhentundumalan sürintunut<br>Papakatia. Alaska käytä.<br>Papakatia. Alaska käytä.<br>Alaska kunutugion. Kuim. Kui<br>Alaska kunutugion. Kuim.<br>Vanhentudugion. Suim. Jersion. Använden version. Använden oraldrad verslon, knyano eli lanmayın.

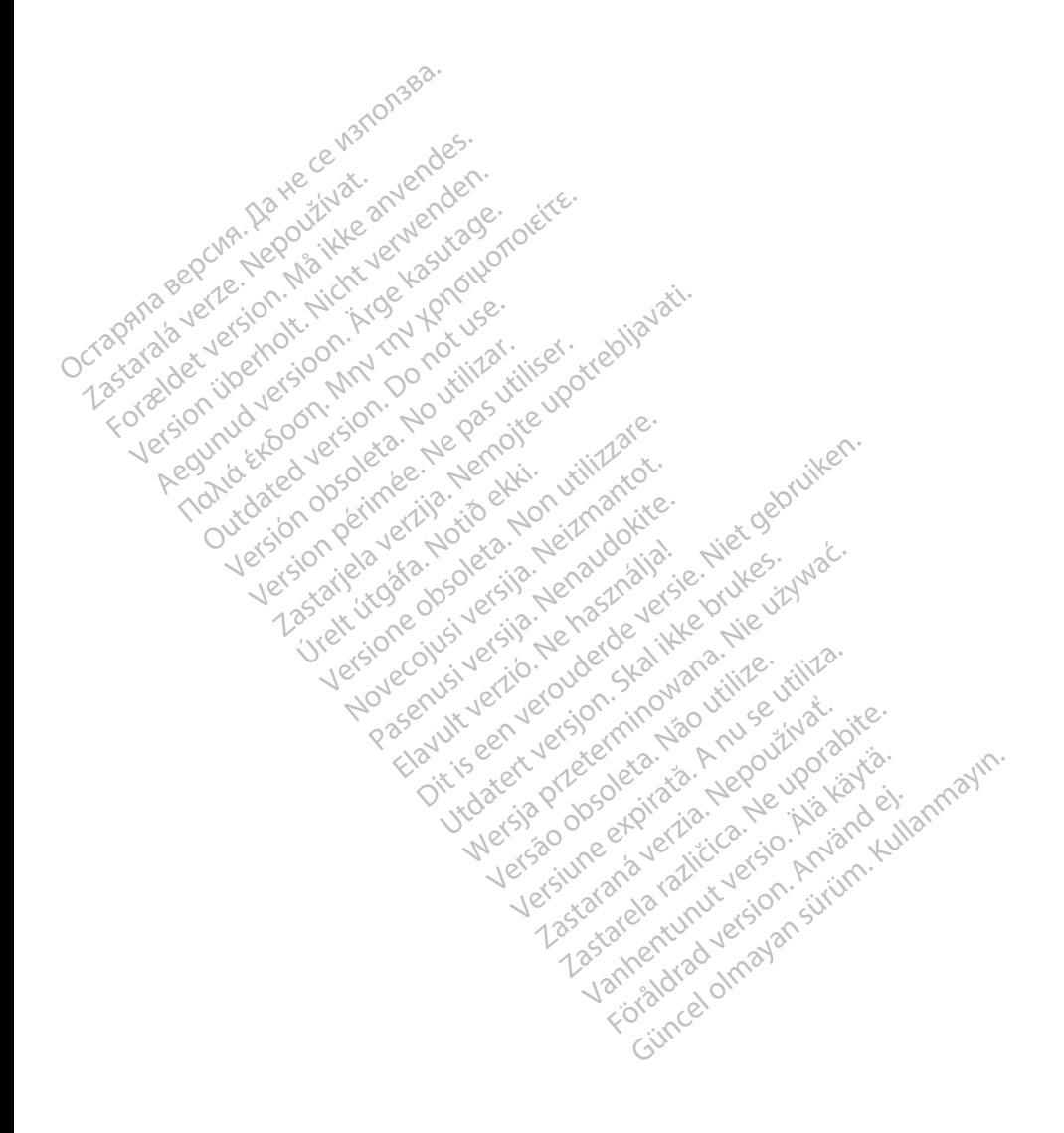

### <span id="page-4-0"></span>**ΠΛΗΡΟΦΟΡ ΕΣ ΧΡΗΣΗΣ**

## **Δήλωση εμπορικών σημάτων**

Το LATITUDE είναι εμπορικό σήμα της Boston Scientific Corporation ή των θυγατρικών εταιρειών της.

Το Bluetooth® είναι σήμα κατατεθέν της Bluetooth SIG.

## **Περιγραφή και χρήση**

Η εφαρμογή Patient Data Management (Διαχείριση δεδομένων ασθενούς) είναι μια εφαρμογή του Συστήματος προγραμματισμού LATITUDE™, Μοντέλο 3300, είναι ένα φορητό σύστημα διαχείρισης του καρδιακού ρυθμού που έχει σχεδιαστεί για χρήση με τα συστήματα της Boston Scientific (BSC), δηλ. με εμφυτεύσιμες γεννήτριες ερεθισμάτων (PG) και απαγωγές. Η εφαρμογή Patient Data Manage<br>μια εφαρμογή του Συστήματος πρ<br>είναι ένα φορητό σύστηματα της Β<br>για χρήση με τα συστήματα της Β<br>γεννήτριες ερεθισμάτων (PG) και<br>**ΣΗΜΕΙΩΣΗ:** Οι εικόνες οθονώ<br>ΣΗΜΕΙΩΣΗ: Οι εικόνες οθονώ<br>ΣΗΜΕΙΩ

*ΣΗΜΕΙΩΣΗ: Οι εικόνες οθονών που χρησιμοποιούνται στο παρόν εγχειρίδιο είναι ενδεικτικές και ενδέχεται να μην αντιστοιχούν με ακρίβεια στις οθόνες σας.* α χρήση με τα συστήματα<br>εννήτριες ερεθισμάτων (Pi<br>**ΣΗΜΕΙΩΣΗ:** Ο εικόνες<br>*ΣΗΜΕΙΩΣΗ: Ο είναι ενδεικ*<br>ο ο βλεπόμενη χρήση ι ένα φορητό σύστημα διαχείρισι<br>χρήση με τα συστήματα της Bost<br>νήτριες ερεθισμάτων (PG) και απ<br>ε**ι ΜΕΙΩΣΗ:** Οι εικόνες οθονών τ<br>ΣΗΜΕΙΩΣΗ: Οι είχαι ενδεικτικές και<br>οβλεπόμενη χρήση νήση με τα συστήματα της Bosto<br>τριες ερεθισμάτων (PG) και απα<br>**ΙΜΕΙΩΣΗ:** Οι εικόνες οθονών πα<br>**ΙΜΕΙΩΣΗ:** Οι εικόνες οθονών πα<br>είναι ενδεικικές και ει<br>διεπ**όμενη χρήση**<br>στημα προγραμματισμού LATIT<br>σμειακό και κλινικό περιβ

#### **Προβλεπόμενη χρήση**

Το Σύστημα προγραμματισμού LATITUDE προορίζεται για χρήση σε νοσοκομειακό και κλινικό περιβάλλον για την επικοινωνία με τα εμφυτεύσιμα συστήματα της Boston Scientific. Το λογισμικό που χρησιμοποιείται ελέγχει όλες τις λειτουργίες επικοινωνίας με τη γεννήτρια ερεθισμάτων. Για λεπτομερείς οδηγίες σχετικά με την εφαρμογή λογισμικού, ανατρέξτε στην αντίστοιχη βιβλιογραφία προϊόντος της γεννήτριας ερεθισμάτων που υποβάλλεται σε ανάκτηση δεδομένων. όλες τις λειτουργίες επικοινωνίας με τη γεννήτρια ερεθισμάτων. Για λεπτομερει<br>οδηγίες σχετικά με την εφαρμογή λογισμικού, ανατρέξτε στην αντίστοιχη<br>βιβλιογραφία προϊόντος της γεννήτριας ερεθισμάτων που υποβάλλεται σε<br>ανάκ ιες ερεθισματών (PG) και απαγ<br>*ΕΙΩΣΗ: Οι εικόνες οθονών ποι*<br>*«Σείναι ενδεικτικές και ενώνες στις οθόνες σας*<br>Επόμενη χρήση<br>ημα προγραμματισμού LATITU<br>ειακό και κλινικό περιβάλλον γ<br>ατα της Boston Scientific. Το λο ς ερεθισμάτων (PG) και απαγωγές.<br>ΠΩΣΗ: Ο εικόνες οθονών που χρησι<br>- είναι ενδεικτικές και ενδέχετα.<br>- στις οθονες σας.<br>- στις οθονες σας.<br>- προγραμματισμού LATITUDE τη<br>α της Boston Scientific. Το λογισμικ<br>α της Boston Sci Οσίς οθόνες σας.<br>Ο**μενή χρήση**<br>Ο**μενή χρήση**<br>Ουτογραμματισμού LATITU<br>Κό και κλινικό περιβάλλον γ<br>Ουργίες επικοινωνίας με τη<br>Ουργίες επικοινωνίας με τη ενή χρήση<br>τονραμματισμού LATITUDE τι<br>και κλινικό περιβάλλον για την<br>ς Boston Scientific. Το λογισμικό<br>ιργίες επικοινωνίας με τη γεννή<br>προϊόντος της γεννήτριας ερεθί<br>προϊόντος της γεννήτριας ερεθί ναι του καταστικός του καταστικός του καταστικός προσειδικούς του καταστικός προσειδικούς και του καταστικός π<br>Στην αναφέρει του καταστικός προσειδικούς προσειδικούς με την επικοινων<br>Sastariela Scientific. Το λογισμικό πο ίναι στο πρότημα του χρησιμού του χρησιμού του χρησιμού του χρησιμού του χρησιμού του χρησιμού του χρησιμού του<br>Επικοίνωνίας με τη γεννήτρια ερε<br>την εφαρμογή λογισμικού, ανατρέ<br>την εφαρμογή λογισμικού, ανατρέ<br>ναγνώστες υσποροστείται συστηρορίζε<br>κό περιβάλλον για την επικοιν<br>1. Scientific. Το λογισμικό που<br>1. κοινωνίας με τη γεννήτρια ερ<br>1. κοινωνίας με τη γεννήτρια ερ<br>2. Κονατες. Βάλλον για την επικοινωνία με τα εμφυτ<br>fic. Το λογισμικό που χρησιμοποιείται ε)<br>idς με τη γεννήτρια ερεθισμάτων. Για λε<br>γιή λογισμικού, ανατρέξτε στην αντίστοι<br>ννήτριας ερεθισμάτων που υποβάλλετα<br>ννήτριας ερεθισμάτων που

#### **Προοριζόμενοι αναγνώστες**

Η συσκευή προγραμματιστή, Μοντέλο 3300, προορίζεται για χρήση από παρακολούθησης. **Προοριςομενοι αναγνωστες**<br>Η συσκευή προγραμματιστή, Μοντέλο 3300, προορίζεται για χ<br>επαγγελματίες του τομέα υγειονομικής περίθαλψης που διαθέι<br>εκπαίδευση ή εμπειρία στην εμφύτευσή της συσκευής ή/και στ<br>παρακολούθησης.<br>**Α** Elant version. Ne használja i karlon versionalistické provinciale a version version version. Νατιστικού, ανατρεςτε στην αντιστικού, ανατρεςτε στην αντιστικού, **SECONDE EXPIRATION**<br> **VERSION**<br>
TREATION THE CONDECTION OF THE CONDECTION OF THE CONDECTION OF THE CONDECTION OF THE CONDECTION OF THE CONDECTION OF THE CONDECTION OF THE CONDECTION OF THE CONDECTION OF THE CONDECTION OF 300, προορίζεται για χρήση απο<br>ερίθαλψης που διαθέτουν κατά.<br>της συσκευής ή/και στις διαδικά<br>Τούμενες γνώσεις<br>Σειωμένοι με τις διαδικασίες<br>πάρτισμένοι, εξειδικευμένοι ιατρ<br>ύνται για την κατάλληλη χρήση LuNanmayı

εκπαίδευση ή εμπειρία στην εμφύτευση της συσκευής ή/και στις διαδικασίες<br>παρακολούθησης.<br>**Απαιτούμενη εξειδίκευση και απαιτούμενες γνώσεις**<br>Οι χρήστες πρέπει να είναι πλήρως εξοικειωμένουμε τις διαδικασίες<br>ηλεκτροθεραπεία Οι χρήστες πρέπει να είναι πλήρως εξοικειωμένοι με τις διαδικασίες ηλεκτροθεραπείας της καρδιάς. Μόνο καταρτισμένοι, εξειδικευμένοι ιατροί που διαθέτουν τις ειδικές γνώσεις που απαιτούνται για την κατάλληλη χρήση της συσκευής επιτρέπεται να χρησιμοποιήσουν τη συσκευή αυτή. Föråldrad version.<br>Före Verborg version.<br>Side version. Använd en var version.<br>Använd egension. Använd efter version.<br>Använd egension. Använd efter version.

#### *Επίβλεψη από ιατρό*

Το Σύστημα προγραμματισμού LATITUDE επιτρέπεται να χρησιμοποιείται μόνο υπό τη συνεχή επίβλεψη ιατρού. Κατά τη διάρκεια μιας διαδικασίας, ο ασθενής πρέπει να παρακολουθείται συνεχώς από ιατρικό προσωπικό με τη βοήθεια συσκευής παρακολούθησης επιφανειακού ΗΚΓ.

#### <span id="page-5-0"></span>**Διάταξη σχετικά με τους χειριστές ιατρικών προϊόντων**

Βάσει εθνικών κανονισμών ενδέχεται να απαιτείται η εκτέλεση και τεκμηρίωση ελέγχων ασφάλειας της συσκευής από τον χρήστη, τον κατασκευαστή ή τον αντιπρόσωπο του κατασκευαστή κατά τη διάρκεια της εγκατάστασης. Επίσης, ενδέχεται να απαιτείται η εκπαίδευση των χρηστών από τον κατασκευαστή ή τον αντιπρόσωπό του ως προς τη σωστή χρήση της συσκευής και των εξαρτημάτων της.

Εάν δεν γνωρίζετε τους εθνικούς κανονισμούς που ισχύουν για τη χώρα σας, επικοινωνήστε με τον τοπικό αντιπρόσωπο της Boston Scientific.

#### **Αντενδείξεις**

Το Σύστημα προγραμματισμού LATITUDE αντενδείκνυται για χρήση με οποιαδήποτε άλλη γεννήτρια ερεθισμάτων πέραν της γεννήτριας ερεθισμάτων της Boston Scientific.

Η εφαρμογή Patient Data Management (Διαχείριση δεδομένων ασθενούς) αντενδείκνυται για χρήση με οποιοδήποτε σύστημα προγραμματισμού πέραν του Συστήματος προγραμματισμού LATITUDE™, Μοντέλο 3300, της Boston Scientific. Αντενδείξεις<br>Το Σύστημα προγραμματισμού La<br>οποιαδήποτε άλλη γεννήτρια ερείς<br>της Boston Scientific.<br>Η εφαρμογή Patient Data Manage<br>αντενδείκνυται για χρήση μεοποι<br>πέραν του Συστήματος προγραμμ<br>Boston Scientific. ποιαδήποτε άλλη γεννήτρια ερεθισμ<br>|ς Boston Scientific<br>|εφαρμογή Patient Data Manageme<br>|ντενδείκνυται για χρήση με οποιοδήτ<br>|έραν του Συστήματος προγραμματια<br>|έραν του Συστήματος προγραμματια<br>|ελιονοαφία προϊόντος της συν Fύστημα προγραμματισμού LATI<br>Παδήποτε άλλη γεννήτρια ερεθισ<br>Boston Scientifics<br>Φαρμογή Patient Data Managem<br>ενδείκνυται για χρήση με οποιοδι<br>αν του Συστήματος προγραμματ<br>ton Scientific.<br>αντενδείξεις όσον αφορά τη χρήσ<br>πτο Aegunud versioon. Ärge kasutage. η Scientific.<br>
Υή Patient Data Management (Διαχ<br>
ντην για χρήση με οποιοδήποτε σύνεται για χρήση με οποιοδήποτε σύνεται επιτί<br>
Συστήματος προγραμματισμού LA<br>
είξεις όσον αφορά τη χρήση, οι οποιοδήποτε<br>
ερεθισμάτων της Bos

Για αντενδείξεις όσον αφορά τη χρήση, οι οποίες σχετίζονται με μια συγκεκριμένη γεννήτρια ερεθισμάτων της Boston Scientific, ανατρέξτε στην αντίστοιχη βιβλιογραφία προϊόντος της συγκεκριμένης γεννήτριας ερεθισμάτων. Βοετόρ Scientific.<br>Πα αντενδείξεις όσον αφορά τη χρήση, οι οποίες σχετίζοντα<br>γεννήτρια ερεθισμάτων της Boston Scientific, ανατρέξτε στι<br>βιβλιογραφία προϊόντος της συγκεκριμένης γεννήτριας ερεθ<br>**ΠΡΟΕΙΔΟΠΟΙΗΣΕΙΣ ΚΑΙ ΠΡΟΦΥΛΑ** Cuatifuatos προγραμματισμ<br>
Do notificative de version.<br>
Seis. όσον αφορά τη χρήση.<br>
Deθισμάτων της Boston Science.<br>
ΔΠΑΙΗΣΕΙΣ ΚΑΙ Π χρηση με οποιοοηποτε συστημα πραγαθειατος προγραμματισμού LATITUDE™<br>Στατος προγραμματισμού LATITUDE™<br>Τον αφορά τη χρηση, οι οποίες σχετίζ<br>άτων της βοston Scientific, ανατρέξτι<br>ΙΟΙΗΣΕΙΣ ΚΑΙ ΠΡΟΦΥΛΑΞΙ<br>ΟΙΗΣΕΙΣ ΚΑΙ ΠΡΟΦΥΛΑΞΙ

Ανατρέξτε στο *Εγχειρίδιο Χειριστή του Συστήματος προγραμματισμού LATITUDE, Μοντέλο 3300*. Úrelt útgáfa. Notið ekki. veric Boston Scientific, averior MS GUYKEKPILLEVIS VERVITION ΡΑΣ ΚΑΙ ΠΡΟΦΥΛΑΞ<br>Ραματή του Συστήματος πρ<br>ΗΣ ΕΦΑΡΜΟΓΗΣ Δ

# **ΔΥΝΑΤΟΤΗΤΕΣ ΤΗΣ ΕΦΑΡΜΟΓΗΣ Δ ΑΧΕ Ρ ΣΗΣ ΔΕΔΟΜΕΝΩΝ ΑΣΘΕΝΟΥΣ** E KALTPOOYAAEEIE<br>
Verrin 100 Euchparos mooypaypa<br>
E EOAPMOTHE ALAXEI<br>
ENOYE Dit is een verouderde versie. Niet gebruiken. WERPOQYAA EEIZ

Η εφαρμογή Patient Data Management (Διαχείριση Δεδομένων Ασθενούς) του Συστήματος προγραμματισμού LATITUDE παρέχει τη δυνατότητα εκτύπωσης, αποθήκευσης ή μεταφοράς σχετικών δεδομένων (μέσω Bluetooth ή μονάδας USB pen), κατά τη διάρκεια ή μετά από συνεδρία εμφύτευσης/παρακολούθησης, σε υπολογιστή της κλινικής για την επεξεργασία/μεταφορά δεδομένων σε εξωτερικά συστήματα, π.χ. σε σύστημα LATITUDE Link). Versão obsoleta. Não utilize. Versiune expirat<sup>ă</sup>. A nu se utiliza. ΜΟΓΗΣ ΔΙΑΧΕΙΡΙΣΗΣ<br>Διαχείριση Δεδομένων Ασθενοι<br>ΘΕ παρέχει τη δυνατότητα εκτύτ<br>δομένων (μέσω Bluetooth ή μον<br>πυνεδρία εμφύτευσης/παρακολι νατιστική<br>Το τρόπος της δεδομένων Ασθενού<br>Το τρόπος της δυνατότητα εκτύπ<br>Σορία εμφύτευσης/παρακολο<br>ΤΟ Ε Είπκ):<br>ΤΟ Ε Είπκ): ριση Δεδομένων Ασθενού<br>δέχει τη δυνατότητα εκτύπι<br>ον (μέσω Bluetooth ή μονό<br>οια εμφύτευσης/παρακολοι<br>α/μεταφορά δεδομένων σε<br>JDE Link) Θώνας (Μεδομένων Ασθενούς) του<br>Τα Δεδομένων Ασθενούς) του<br>κει τη δυνατότητα εκτύπωσης,<br>(μεσω Bluetooth ή μονάδας<br>(εμφύτευσης/παρακολούθησης,<br>μεταφορά δεδομένων σε<br>Θώνας

Το Σύστημα προγραμματισμού LATITUDE:

• Εξάγει αποθηκευμένα δεδομένα ασθενούς από το σκληρό δίσκο του προγραμματιστή σε μια από τις παρακάτω μονάδες:

- <span id="page-6-0"></span>▪ Αφαιρούμενη μονάδα USB pen
- **Άλλο υπολογιστή μέσω της ασύρματης τεχνολογίας Bluetooth<sup>®</sup>** (π.χ. για χρήση με το σύστημα LATITUDE Link)
- Αποθηκεύει δεδομένα ασθενών στον σκληρό δίσκο του προγραμματιστή ή σε μονάδα USB pen, τα οποία μπορούν να ανακτηθούν αργότερα
- Δημιουργεί εκτυπώσιμες αναφορές που περιέχουν αναλυτικές πληροφορίες για τις λειτουργίες της γεννήτριας ερεθισμάτων, τα αποθηκευμένα δεδομένα ασθενούς και τα αποτελέσματα δοκιμασιών
- Παρέχει την επιλογή αποκρυπτογράφησης των δεδομένων του ασθενούς πριν από την εξαγωγή τους σε μονάδα USB pen
- Δημιουργεί αναφορές σε μορφή PDF από τα αποθηκευμένα δεδομένα ασθενούς και αποθηκεύει τις αναφορές στον σκληρό δίσκο ή σε μονάδα<br>USB pen USB pen

#### **Ζητήματα επεξεργασίας**

- Αποθηκεύετε τα δεδομένα πριν από την απενεργοποίηση του συστήματος. Κατά την απενεργοποίηση του συστήματος καταργούνται όλα τα δεδομένα που δεν έχουν αποθηκευτεί. Κατά την απενεργοποίηση του συστήματος καταργούνται από τη μνήμη του προγραμματιστή Μοντέλου 3300 όλα τα δεδομένα πραγματικού χρόνου του ασθενούς και της γεννήτριας ερεθισμάτων. Τα υπάρχοντα δεδομένα ασθενούς διατηρούνται στον σκληρό δίσκο. Τα δεδομένα ασθενούς αποθηκεύονται στον σκληρό δίσκο ή σε μονάδα USB pen μόνο όταν ο χρήστης επιλέγει και αποθηκεύει συγκεκριμένα δεδομένα ασθενούς. Πριν απένεργοποίηση του συστήμενα ασαργούνται από τη μνήμη του προγραμματιστή Μοντέλου 3300 ότα δεδομένα πραγματικού χρόνου του ασθενούς και της γεννήτριας.<br>Καταργούνται από τη μνήμη του πρ του συστήματος, αποθηκεύετε τα δεδομένα ασθενούς και γεννήτριας ερεθισμάτων σε σκληρό δίσκο ή σε μονάδα USB pen, όπως απαιτείται. πριν από την εξαγωγή τους<br>- Δημιουργεί αναφορές σε μα<br>- ασθενούς και αποθηκεύει<br>- USB pen<br>- Αποθηκεύετε τα δεδομένα<br>- Αποθηκεύετε τα δεδομένα<br>- Αποθηκεύετε τα δεδομένα<br>- Κατά την απενεργοποίηση USB pen<br> **Πτήματα επεξεργασία**<br> **ητήματα επεξεργασία**<br>
• Απόθηκεύετε τα δεδο<br>
«Κατά την απενεργοπι<br>
«Σκαταργούνται από τη Ει μισυργει αναφορες σε μορφασθενούς και αποθηκεύει τις ε<br>USB pen<br>Tiματα επεξεργασίας<br>Τιματα επεξεργασίας<br>Αποθηκεύετε τα δεδομένα πρι<br>Καταργούνται από τη μνήμη το<br>Καταργούνται από τη μνήμη το<br>Καταργούνται από τη μνήμη το USB pen<br>
ματα επεξεργασίας<br>
ματα επεξεργασίας<br>
Αποθηκεύετε τα δεδομένα πριν<br>
Κατά την απενεργοποίηση του<br>
Κατά την απενεργοποίηση του<br>
που δεν έχουν αποθηκευτεί, Κα<br>
καταργούνται από τη μνήμη του<br>
τα δεδομένα πραγματικού SB pen<br>**ατα επεξεργασίας**<br>ποθηκεύετε τα δεδομένα πριν από τη<br>ποθηκεύετε τα δεδομένα πριν από τη<br>ατά την απενεργοποιηση του συστήμιου<br>δεν έχουν αποφηλευτεί. Κατά την καταργούνται από τη μνήμη του προγρ<br>παργούνται από τη μν ηγ απενεργοποίηση του στην απενεργοποίηση του στην απενεργοποίηση του στην έχουν αποθηκευτεί. Κατ<br>εν έχουν αποθηκευτεί. Κατ<br>γούνται από τη μνήμη του<br>δομένα πραγματικού χρόνο<br>μονάδα USB pen μόνο όταν<br>μονάδα USB pen μόνο ότ ε τα δεδομένα πριν από την απενεργ<br>πενεργοποίηση του συστήματος κατα<br>ιυν αποθηκευτεί. Κατά την απενεργοτ<br>αι από τη μνήμη του προγραμματιστή<br>αι πραγματικού χρόνου του ασθενούς<br>ν. Τα υπάρχοντα δεδομένα ασθενούς<br>κ. Τα δεδομέ Για υπαρχοντα οεοομενα ασθενο<br>- Τα δεδομένα ασθενούς αποθηκ<br>USB pen μόνο όταν ο χρήστης ετ<br>δεδομένα ασθενούς. Πριν από τ<br>ος, αποθηκεύετε τα δεδομένα ασ<br>σε σκληρό δίσκο ή σε μονάδα US<br>πι έχετε αποθηκεύσει όλα τα δεδο<br>σε μι αγματικού χρόνου του ασθενο<br>Συπάρχοντα δεδομένα ασθενο<br>Τα δεδομένα ασθενούς αποθηκ<br>Β ρεη μόνο όταν ο χρήστης ε<br>Εδομένα ασθενούς. Πριν από<br>Το μονάδα θα πολιτισμού στο προσπολιτισμού<br>εχετε αποθηκεύσει όλα τα δεδ<br>έχετε αποθη θα μόνο όταν ο χρήστης επι<br>είνα ασθενούς. Πριν από τη<br>είνα ασθενούς. Πριν από τη<br>οθηκεύετε τα δεδομένα ασθ<br>ηρό δίσκο ή σε μονάδα US<br>ε αποθηκεύσει όλα τα δεδο<br>μονάδα USB pen πριν επισ Divid δεδομένα ασθενούς διατηρούνται<br>ένα ασθενούς αποθηκεύονται στον σκλ<br>όνο όταν ο χρήστης επιλέγει και αποθη<br>ασθενούς. Πριν από την απενεργοποίη<br>ασθενούς. Πριν από την απενεργοποίη<br>κεύετε τα δεδομένα ασθενούς και γεννήτ
	- Βεβαιωθείτε ότι έχετε αποθηκεύσει όλα τα δεδομένα της γεννήτριας ερεθισμάτων σε μια μονάδα USB pen πριν επιστρέψετε το Σύστημα προγραμματισμού LATITUDE στην Boston Scientific, καθώς όλα τα συγκεκριμένα δεδομένα ασθενούς. Πριν από την απενεργοποίηση<br>του συστήματος, αποθηκεύετε τα δεδομένα ασθενούς και γεννήτριας<br>ερεθισμάτων σε σκληρό δίσκο ή σε μονάδα USB pen, όπως απαιτείται.<br>Βεβαιωθείτε ότι έχετε αποθηκεύσ Σύστημα προγραμματισμού LATITUDE όταν επιστραφεί για σέρβις. υθενους. Τιριν απο την απενερ<br>ύετε τα δεδομένα ασθενούς και<br>ίσκο ή σε μονάδα USB pen, ότ<br>θηκεύσει όλα τα δεδομένα της<br>δια USB pen πριν επιστρέψετε<br>IDE στην Boston Scientific, και<br>ννήτριας ερέθισμάτων θα διαγ<br>νύ LATITUDE ό Ιενούς. Πριν από την απενεργοποι<br>Τε τα δεδομένα ασθενούς και γενν<br>κο ή σε μονάδα USB pen, όπως α<br>κεύσει όλα τα δεδομένα της γεννή<br>USB pen πριν επιστρέψετε το Σύννη<br>USB pen πριν επιστράφει για σι<br>πριν Βοston Scientific, κα ύσει όλα τα δεδομένα της γεννή<br>SB pen πριν επιστρέψετε το Σύ<br>στην Boston Scientific, καθώς ζ<br>στην Boston Scientific, καθώς ζ<br>βριστο ερεθισμάτων, ο προγ<br>τα προγραμματισμού LATITUDE<br>νεννήτρια ερεθισμάτων, ο προγ
	- Δεν είναι δυνατή η αποθήκευση περισσότερων από 400 μοναδικών φακέλων ασθενών στο Σύστημα προγραμματισμού LATITUDE. Όταν γίνεται ανάκτηση δεδομένων από την γεννήτρια ερεθισμάτων, ο προγραμματιστής Μοντέλο 3300 αξιολογεί εάν υπάρχει κάποιος φάκελος στο αρχείο για αυτήν τη γεννήτρια ερεθισμάτων ή εάν πρέπει να δημιουργηθεί νέος φάκελος από τον χρήστη. Εάν απαιτείται η δημιουργία νέου φακέλου και το Σύστημα προγραμματισμού LATITUDE έχει φτάσει τη μέγιστη χωρητικότητα των 400 φακέλων, θα διαγραφεί ο παλαιότερος φάκελος του αρχείου για να δημιουργηθεί χώρος για τον νέο φάκελο ασθενούς. 2001)<br>29 Σερεθισμάτων θα διαγραφούν το<br>2 ερεθισμάτων θα διαγραφούν το<br>2 ερεθισμάτων θα διαγραφούν το<br>20 Σερεθισμάτων, ο προγραμ<br>20 ερεθισμάτων, ο προγραμ<br>20 ερεθισμάτων, ο προγραμ<br>20 ερεθισμάτων, ο προγραμ<br>20 ερεθισμάτων, θισμάτων θα διαγραφούν α<br>Ξ όταν επιστραφεί για σέρβι<br>σότερων από 400 μοναδικώ<br>ομματισμού ΕΑΤΙΤUDE. Ότ<br>α ερεθισμάτων, ο προγραμ<br>άποιος φάκελος στο αρχείο<br>αι να δημιούργηθεί νέος φάκι 5ταν επιστραφεί για σέρβις<br>Γερων από 400 μοναδικών<br>μματισμού LATITUDE. Ότα<br>ερεθισμάτων, ο προγραμμ<br>τοιος φάκελος στο αρχείο γ<br>να δημιουργηθεί νέος φάκε.<br>ργία νέου φακέλου και το Σ<br>υπ μένιστη χωρητικότητα ιάτων θα διαγραφούν από το<br>άν επιστραφεί για σέρβις.<br>ρων από 400 μοναδικών<br>ιατισμού LATITUDE. Όταν γίνετα<br>οεθισμάτων, ο προγραμματιστής<br>ος φάκελος στοι σοντίου να να<br>η μέγιστη χωρητικότητα των<br>η μέγιστη χωρητικότητα των
	- Χρησιμοποιείτε την επιλογή Selective Save (Επιλεκτική αποθήκευση) ως βέλτιστη πρακτική για τη διατήρηση μόνο των επιθυμητών φακέλων και τη βελτιστοποίηση του αποθηκευτικού χώρου.

#### <span id="page-7-0"></span>**ΑΣΦΑΛΕ Α Δ ΑΧΕ Ρ ΣΗΣ ΔΕΔΟΜΕΝΩΝ ΑΣΘΕΝΟΥΣ**

Όλα τα δεδομένα ασθενούς στον σκληρό δίσκο του προγραμματιστή Μοντέλου 3300 είναι κρυπτογραφημένα. Ο χρόνος αποθήκευσης των δεδομένων ασθενούς στον προγραμματιστή είναι περιορισμένος. Ο προγραμματιστής περιορίζει τα δεδομένα ασθενούς που είναι αποθηκευμένα στον σκληρό δίσκο διαγράφοντάς τα αυτόματα μετά από 14 ημέρεςª. Αυτός ο έλεγχος του χρόνου αποθήκευσης δεδομένων ασθενούς εκτελείται κατά την ενεργοποίηση του προγραμματιστή μόνο μία φορά ημερησίως. Όταν καταργούνται δεδομένα ασθενούς από τον προγραμματιστή, τα δεδομένα αυτά διαγράφονται πλήρως με τρόπο ώστε να μην είναι δυνατή πλέον η ανάκτησή τους.

#### *ΣΗΜΕΙΩΣΗ: Δεν εμφανίζεται καμία ειδοποίηση στον χρήστη ότι έχει πραγματοποιηθεί διαγραφή.*

Συνδέετε μόνο γνωστές συσκευές Bluetooth®, καθώς τα δεδομένα ασθενούς ενδέχεται να μεταφερθούν σε ακατάλληλους εκτυπωτές ή σε ακατάλληλες συσκευές, εάν δεν τηρούνται οι κατευθυντήριες οδηγίες. Διαγράφετε όλα τα δεδομένα ασθενούν πριν από τη μεταφορά του προγραμματιστή Μοντέλου 3300 ή οποιαδήποτε στιγμή ο προγραμματιστής δεν βρίσκεται υπό τον άμεσο έλεγχο της κλινικής. ΣΗΜΕΙΩΣΗ: Δεν εμφανίζεται κ<br>πραγματόποιηθεί<br>Συνδέετε μόνο γνωστές συσκευές<br>ενδέχεται να μεταφερθούν σε ακά<br>συσκευές, εάν δεν πιρούνται οι κα<br>δεδομένα ασθενούν πριν από τη<br>ή οποιαδήποτε στιγμή ο πρόγραμ<br>της κλινικής. υνοεετε μονο γνωστες συ<br>νδέχεται να μεταφερθούν<br>υσκευές, εάν δεν τηρούντι<br>εδομένα ασθενούν πριν α<br>οποιαδήποτε στιγμή ο πρ<br>Γε Κλινικής.<br>ΣΗΜΕΙΩΣΗ: Όλα τα δεδ<br>ΣΗΜΕΙΩΣΗ: Όλα τα δεδ εχεται να μεταφερθούν σε ακατά.<br>έχεται να μεταφερθούν σε ακατά.<br>κευές, εάν δεν τηρούνται οι κατέ.<br>πειρενο ασθενούν πριν από τη μετ<br>τοιαδήποτε στιγμή ο πρόγραμμο.<br>εΗΜΕΙΩΣΗ: Όλα τα δεδομένα ασ<br>εΗΜΕΙΩΣΗ: Όλα τα δεδομένα ασ ετε μονο γνωστες συσκευες Βιυ<br>εται να μεταφερθούν σε ακατάλλ<br>ευές, εάν δεν προύνται οι κατευ<br>ιένα ασθενούν πριν από τη μετα<br>ικικής.<br>ΜΕΙΩΣΗ: Όλα τα δεδομένα ασέ<br>ΜΕΙΩΣΗ: Όλα τα δεδομένα ασέ<br>ΜΕΙΩΣΗ: Όλα τα δεδομένα ασέ<br>ΔΕΩΣΑ

*ΣΗΜΕΙΩΣΗ: Όλα τα δεδομένα ασθενούς κρυπτογραφούνται με τη χρήση των Προτύπων Προηγμένης Κρυπτογράφησης (AES). Ο σκληρός δίσκος του προγραμματιστή χρησιμοποιεί το πρότυπο*  AES-256 *και, όταν επιλέγεται από τον χρήστη, οι θύρες USB χρησιμοποιούν το πρότυπο* AES-128*.* Aegunud versioon. Ärge kasutage. Παλιά έκδοση. Μην την χρησιμοποιείτε. Ο ΜΑΤΑ ΣΕΙ<br>ΣΗ: Όλα τα δεδομένα ασθε<br>ΣΗ: Όλα τα δεδομένα ασθε<br>*σκληρός δίσκος του πι*<br>ΑΕS-256 και, όταν επιχρησιμοποιούν το πρό Version of the Secondary Control of the Secondary Control of the Secondary Control of the Secondary Control of<br>Version of the Secondary Control of the Secondary Control of the Secondary Control of the Secondary Control of Ιγμή ο προγραμματιστής δεν βρίσκετ<br>Δα τα δεδομένα ασθενούς κρυπτογρα<br>τον Προτύπων Προηγμένης Κρυπτογραν<br>Κληρός δίσκος του προγραμματιστή χ<br>ΕS-256 και, όταν επιλέγεται από τον η<br>δησιμοποιούκ το προτυπό AES-128.<br>Σα διακούκ Wersigne dragotor in the sinute of the sense of the sense of the sense of the sinute of the sense of the sinute of the sense of the sinute of the sense of the sinute of the sense of the sinute of the sense of the sinute of Versione observations and utilizer and utilizer and utilizer and utilizer and utilizer and utilizer and utiliz<br>Nonoloux romand AES-12<br>Non use and use and utilizer and utilizer and use and use and use and use and use and us B. Kal. Graverijkeveral arg ro<br>http://www.argumbles-12 Pasenust versija. Nenaudokise. oravem.heyerandmontpanon, dubup.

Elazar Lerazonica; Szanálya:<br>Pelasználja: Nemasználja:<br>Pelasználja: Nemasználja:<br>Penyti verzió. Nemasználja:<br>Senyti verzió. Nemasználja:<br>Senyti verzió. Nemasználja:

utdatert verside artiste brukes.<br>Skydesis henderde verside brukes.<br>Skydesis henderde verside brukes.<br>Skydesign. Skal ikke brukes.<br>Integral of deepter henderde.<br>Skal is of deepterde. Necjaco przetętnika przez przez przez przez przez przez przez przez przez przez przez przez przez przez przez<br>Szlovencjac przez przez przez przez przez przez przez przez przez przez przez przez przez przez przez przez pr<br>S

Versão observatives de la provincia de la provincia de la provincia de la provincia de la provincia de la prov<br>de la provincia de la provincia de la provincia de la provincia de la provincia de la provincia de la provinci<br> Versius expirată. A philippe de la philippe de la philippe de la philippe de la philippe de la philippe de la p<br>Simple de la philippe de la philippe de la philippe de la philippe de la philippe de la philippe de la philipp Zastaraná verzialista zakladní základní základní základní základní základní základní základní základní základní<br>2. Nepoužíva základní základní základní základní základní základní základní základní základní základní základn Zastarela različica. Ne uporabite. Vanhentunut versio. Aländere. Föräldrad version. Använd ej.

gratoral olmayan sürüm. Kullanmayın.<br>Dratorad yekslon, sürüm, Kullanmayın.<br>Güncel olmayan sürüm, Kullanmayın.

a. Μετά την απενεργοποίηση του προγραμματιστή δεν είναι δυνατή η διαγραφή των δεδομένων ασθενούς. Εάν ο προγραμματιστής δεν ενεργοποιηθεί μετά την πάροδο του χρονικού ορίου των 14 ημερών, τα δεδομένα θα διαγραφούν κατά την επόμενη ενεργοποίηση του προγραμματιστή.

#### <span id="page-8-0"></span>ΕΚΤΥΠΩΣΗ, ΑΠΟΘΗΚΕΥΣΗ ΚΑΙ ΜΕΤΑΦΟΡΑ ΔΕΔΟΜΕΝΩΝ ΑΠΟ ΣΥΝΕΔΡΙΑ PG Ή PSA

Στην ενότητα αυτή περιγράφεται ο τρόπος εκτύπωσης, αποθήκευσης και μεταφοράς δεδομένων ασθενούς κατά τη διάρκεια συνεδρίας PG ή PSA.

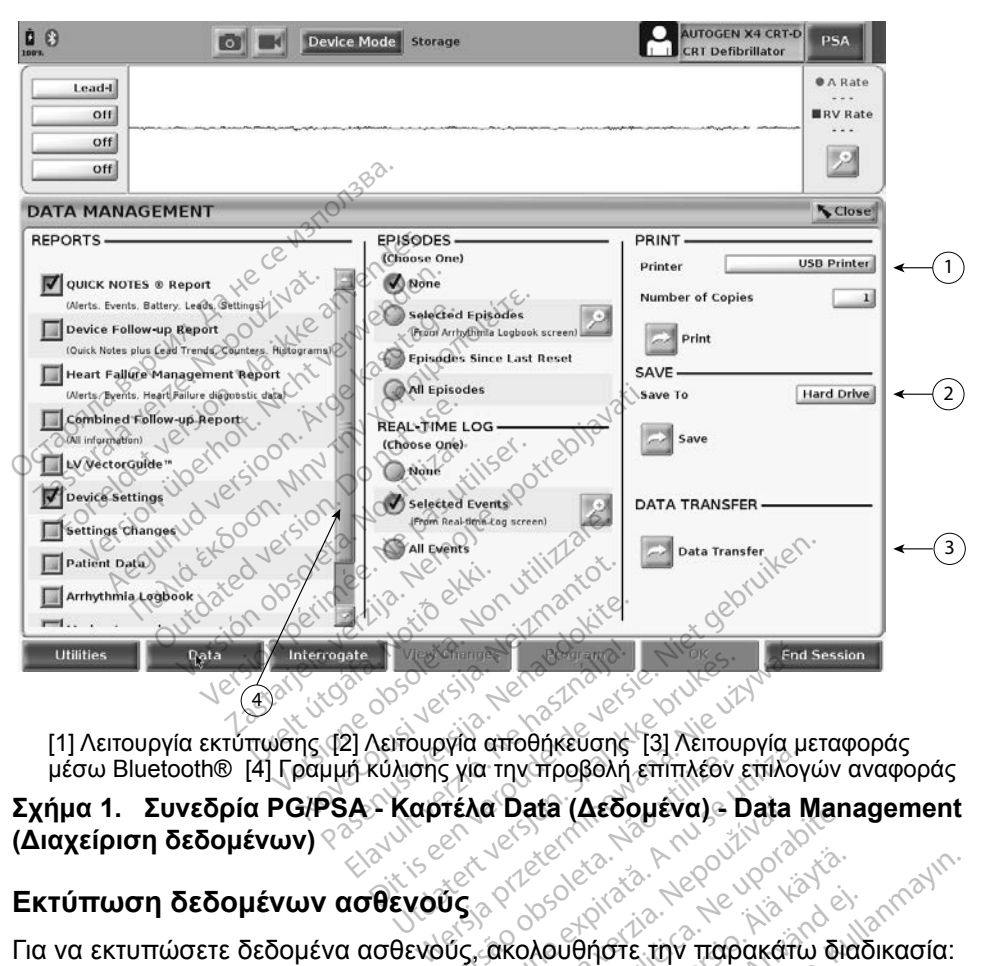

μέσω Bluetooth® [4] Γραμμή κύλισης για την προβολή επιπλέον επιλογών αναφοράς

# **(Διαχείριση δεδομένων)** S για την προβολή επίπλεον<br>Versão Data (Δεδομένα) - 1<br>2008 - 2008 - 2008 - 2008<br>Vis, ακολουθήστε την παρ νια την προβολή επίπλεον επίλογ<br>Versium (Δεδομένα) - Data M<br>Στο Data (Δεδομένα) - Data M<br>Στο νια την παρακάτω<br>Duéva) στο κάτω μέρος της οθ

#### **Εκτύπωση δεδομένων ασθενούς**

Για να εκτυπώσετε δεδομένα ασθενούς, ακολουθήστε την παρακάτω διαδικασία:

- <span id="page-8-1"></span>1. Επιλέξτε το κουμπί Data (Δεδομένα) στο κάτω μέρος της οθόνης για να εμφανιστεί η οθόνη Data Management (Διαχείριση δεδομένων) ([Σχήμα 1](#page-8-1)  [στη σελίδα](#page-8-1) 5). **z Data (Δεδομένα) - Data Man**<br> *Δερταστολ*<br> *Δερταστολ*<br> *Σακολουθήστε την παρακάτω διά<br>
ενα) στο κάτω μέρος της οθόνη<br>
εφράτι (Διαχείριση δεδομένων)* Vanheimer versionen<br>Vanhentunut versionen versionen versionen versionen versionen versionen versionen versionen versionen versione<br>Vanhent (Alaxement versionen versionen versionen versionen versionen versionen versionen ve θήστε την παρακάτω διαδι<br>Το κάτω μέρος της οθόνης<br>- (Διαχείριση δεδομένων) (1)<br>- (1) (Αναφορές), Episode(1) Θώνας την παρακάτω διαδικασία:<br>Απότε την παρακάτω διαδικασία:<br>Κάτω μέρος της οθόνης για να<br>Διαχείριση δεδομένων) (Σχήμα 1<br>Βία καταγραφής πραγματικού
- 2. Πατήστε την επιθυμητή επιλογή Report(s) (Αναφορές), Episode(s) (Επεισόδια) ή/και Real-time Log(s) (Αρχεία καταγραφής πραγματικού χρόνου).
- 3. Επιλέξτε την επιθυμητή πηγή εκτυπωτή κάνοντας κλικ στη γραμμή εκτυπωτών.
- 4. Κάντε κλικ στο κουμπί Print (Εκτύπωση) για να ξεκινήσει η εκτύπωση των δεδομένων ασθενούς.

#### <span id="page-9-0"></span>**Αποθήκευση δεδομένων ασθενούς**

Για να αποθηκεύσετε δεδομένα ασθενούς στον σκληρό δίσκο του προγραμματιστή ή σε μονάδα USB pen, ακολουθήστε την παρακάτω διαδικασία:

- 1. Επιλέξτε το κουμπί Data (Δεδομένα) στο κάτω μέρος της οθόνης για να εμφανιστεί η οθόνη Data Management (Διαχείριση δεδομένων) ([Σχήμα 1](#page-8-1)  [στη σελίδα](#page-8-1) 5).
- 2. Πατήστε την επιθυμητή επιλογή Report(s) (Αναφορές), Episode(s) (Επεισόδια) ή Real-time Log(s) (Αρχεία καταγραφής πραγματικού χρόνου).
- 3. Επιλέξτε την επιθυμητή επιλογή κάνοντας κλικ στη γραμμή Hard Drive (Σκληρός δίσκος) και ορίζοντας την επιλογή Hard Drive (Σκληρός δίσκος) ή USB.
- 4. Κάντε κλικ στο κουμπί Save (Αποθήκευση) για να ξεκινήσει η αποθήκευση των δεδομένων ασθενούς.

*ΣΗΜΕΙΩΣΗ: Χρησιμοποιείτε την επιλογή Selective Save (Επιλεκτική αποθήκευση) ως βέλτιστη πρακτική για τη διατήρηση μόνο των επιθυμητών φακέλων και τη βελτιστοποίηση του αποθηκευτικού χώρου.* 3. Επιλέξτε την επιθυμητή ε<br>(Σκληρός δίσκος) και ορίζ<br>ή USB.<br>4. Κάντε κλικ στο κουμπί Sa<br>αποθήκευση των δεδομέν<br>**ΣΗΜΕΙΩΣΗ:** Χρησιμοποιείτε τι<br>**ΣΗΜΕΙΩΣΗ:** Χρησιμοποιείτε τι<br>αποθήκευση) ως<br>Ο ΣΑΣΙΣΗ: Χρησιμοποιείτε τι 4. Κάντε κλικ στο κόυ<br>
αποθήκευση των δ<br> **ΣΗΜΕΙΩΣΗ:** Χρησιμοπό<br>
ΣΗΜΕΙΩΣΗ: Χρησιμοπό<br>
επιθυμητώ<br>
χώρου.<br>
ΣΗΜΕΙΩΣΗ: Ο χρόνος ή USB.<br>4. Κάντε κλικ στο κουμπί Save<br>αποθήκευση των δεδομένω<br>ΣΗΜΕΙΩΣΗ: Χρησιμοποιείτε την<br>επιθυμητών φακέλω<br>«<sup>γώρου</sup>.<br>ΣΗΜΕΙΩΣΗ: Ο χρόνος αποθήκει<br>ΣΗΜΕΙΩΣΗ: Ο χρόνος αποθήκει Κάντε κλικ στο κουμπί Save (<br>αποθήκευση των δεδομένων<br>**ΙΜΕΙΩΣΗ:** Χρησιμοποιείτε την ετ<br>**ΜΕΙΩΣΗ:** Χρησιμοποιείτε την ετ<br>επιθυμητών φακέλων<br>**ΙΜΕΙΩΣΗ: Ο χρόνος αποθήκευς**<br>ΜΕΙΩΣΗ: Ο πρόγραμματιστής τ

*ΣΗΜΕΙΩΣΗ: Ο χρόνος αποθήκευσης των δεδομένων ασθενούς στον σκληρό δίσκο του προγραμματιστή είναι περιορισμένος. Ο προγραμματιστής περιορίζει τα δεδομένα ασθενούς που είναι αποθηκευμένα στον σκληρό δίσκο διαγράφοντάς τα αυτόματα μετά από 14 ημέρες.* Αποθήκευση. Μην την επιλογή επιθυμητών φακέλων και τη μεταξελείτε. Αναφορίζεται και προγραμμοποιείτε. Μην την χρησι<br>ΠΕΙΩΣΗ: Χρησιμοποιείτε. Την επιλογή επιθυμητών φακέλων και τη μεταξελείται στηλιά και προγραμμού.<br>ΠΕΙΩΣΗ: Επιθυμητών φακέλων<br>- Χώρου.<br>ΣΗ: Ο χρόνος αποθήκευση<br>- ΣΗ: Ο χρόνος αποθήκευση<br>- Ο πρόγραμματιστής περιοχρόνισης<br>- Ο πρόγραμματιστής περιοχρόνισης<br>- Ο μετά από 14 ημέρες. χώρου.<br>Η: Ο χρόνος αποθήκευσης των<br>Ο προγραμματιστής περιορία.<br>Ο προγραμματιστής περιορία.<br>Ο μετά από 14 ημέρες.<br>Η: Η αποθήκευση των δεδομένω.<br>Τη διάρκεια της ημέρας. Οι α ποθήκευση) ως βέλτιστη πρακτική για<br>πθυμητών φακέλων και τη βελτιστοποι<br>Άρου.<br>Χρόνος αποθήκευσης των δεδομένω<br>κληρό δίσκο του προγραμματιστή είνα<br>προγραμματιστής περιορίζει τα δεδο<br>ποθήκευση των δεδομένων ασθενο<br>Στά από 1

*ΣΗΜΕΙΩΣΗ: Η αποθήκευση των δεδομένων ασθενούς είναι δυνατή καθόλη τη διάρκεια της ημέρας. Οι αναφορές και τα αρχεία καταγραφής πραγματικού χρόνου αποθηκεύονται ξεχωριστά και προστίθενται*  αποθηκευμένα στον σκληρό δίσκο διαγράφοντάς τα αυτόματα<br>μετά από 14 ημέρες.<br>Η αποθήκευση των δεδομένων ασθενούς είναι δύνατή καθόλη<br>τη διάρκεια της ημέρας. Οι αναφορές και τα αρχεία καταγραφής<br>πραγματικού χρόνου αποθηκεύο αρχεία καταγραφής πραγματικού χρόνου. Ωστόσο, σε<br>αρχεία καταγραφής πραγματικού χρόνου. Ωστόσο, σε<br>περίπτωση πολλαπλών έντολών αποθήκευσης των ρυ<br>προγραμματισμού και παραμέτρων αντικαθίστανται οι<br>αποθηκευμένες εκδόσεις. Δι *περίπτωση πολλαπλών εντολών αποθήκευσης των ρυθμίσεων προγραμματισμού και παραμέτρων αντικαθίστανται οι τρέχουσες αποθηκευμένες εκδόσεις. Διατηρούνται μόνο οι πιο πρόσφατες αποθηκευμένες ρυθμίσεις προγραμματισμού και παραμέτρων.* ) όδίσκο του προγραμματιστή<br>δγραμματιστής περιορίζει τα δε<br>ηκευμένα στον σκληρό δίσκο δ<br>πτό 14 ημέρες.<br>Οθήκευση των δεδομένων ασθ.<br>ρκεια της ημέρας. Οι αναφορές<br>δη αποθηκευμένες αναφορές.<br>δη αποθηκευμένες αναφορές.<br>α κατα οαμματιστής περιορίζει τα δεδομένα ασθενούς<br>Ευμένα στον σκληρό δίσκο διαγράφοντάς τα α<br>6.14 ημέρες.<br>ήκευση των δεδομένων ασθενούς είναι δυνατι<br>κια της ημέρας. Οι αναφορές και τα αρχεία κα<br>τικού χρόνου αποθηκεύονται ξεχωρι 14 ημέρες.<br>ευση των δεδομένων ασθεν<br>α της ημέρας. Οι αναφορές<br>α της ημέρας. Οι αναφορές κα<br>ποθηκευμένες αναφορές και<br>παγραφής πραγματικού χρό<br>η πολλαπλών εντολών απο<br>ιατισμού και παραμέτρων α ιση των δεδομένων ασθενούς είναι<br>Της ημέρας. Οι αναφορές και τα αρ<br>ύ χρόνου αποθηκεύονται ξεχωριστ<br>οθηκευμένες αναφορές και στα ήδι<br>γραφής πραγματικού χρόνου. Ωστ<br>πολλαπλών εντολών αποθήκευσης<br>πολλαπλών εντολών αποθήκευση ν δεδομένων ασθενούς είναι δύνα<br>έρας. Οι αναφορές και τα αρχεία κ<br>νου αποθηκεύονται ξεχωριστά και<br>υμένες αναφορές και στα ήδη αποι<br>ιμένες αναφορές και στα ήδη αποι<br>πλών εντολών αποθήκευσης των<br>και παραμέτρων αντικαθίσταντ πραγματικού χρόνου. Ωσ:<br>Νών έντολων αποθήκευση<br>αι παραμέτρων αντικαθίστ<br>δοεις. Διατηρούνται μόνο<br>υίσεις προγραμματισμού κ<br>υς μέσω Bluetooth® εντολών αποθήκευσης των ρυθ<br>αραμέτρων αντικαθίστανται οι τρό<br>- Διατηρούνται μόνο οι πιο πρό<br>ις προγραμματισμού και παραμι<br>έσω Bluetooth®<br>- Ανια όλους τους ασθενείς) μπ<br>πημέσω Bluetooth®, όπου υπάρ<br>τοστολής μέσω e-mail ή ε

#### **Μεταφορά δεδομένων ασθενούς μέσω Bluetooth®**

Τα δεδομένα ασθενούς (για επιλεγμένους ή για όλους τους ασθενείς) μπορούν να μεταφερθούν σε έναν άλλο υπολογιστή μέσω Bluetooth*®*, όπου υπάρχει δυνατότητα προβολής, αποθήκευσης, αποστολής μέσω e-mail ή επισύναψης των δεδομένων σε έναν ηλεκτρονικό ιατρικό αρχείο (για παράδειγμα για χρήση με το σύστημα LATITUDE Link). ατηρούνται μόνο οι πιο πρό<br>οογραμματισμού και παραμέ<br>ν Bluetooth®<br>«Μα όλους τους ασθενείς) μπ<br>έσω Bluetooth®, όπου υπάρ<br>τολής μέσω e-mail ή επισύν<br>είο (για παράδειγμα για χρή γραμματισμου και παραμετ<br>**Bluetooth®**<br>- όλους τους ασθενείς) μπο<br>ω Bluetooth®, όπου υπάρχ<br>Μις μέσω e-mail ή επισύνα<br>- (για παράδειγμα για χρήσ σύνται μόνο οι πιο πρόσφατες<br>δαμματισμού και παραμέτρων.<br>**uetooth®**<br>λους τους ασθενείς) μπορούν<br>Bluetooth®, όπου υπάρχει<br>εγιά παράδειγμα για χρήση με το<br>για παράδειγμα για χρήση με το

*ΣΗΜΕΙΩΣΗ: Για πληροφορίες σχετικά με την εγκατάσταση και τη διαμόρφωση της τεχνολογίας Bluetooth, ανατρέξτε στο Εγχειρίδιο Χειριστή του Δικτύου και Συνδεσιμότητας LATITUDE, Μοντέλο 3294*.

- 1. Επιλέξτε το κουμπί Data (Δεδομένα) στο κάτω μέρος της οθόνης για να εμφανιστεί η οθόνη Data Management (Διαχείριση δεδομένων) ([Σχήμα 1](#page-8-1)  [στη σελίδα](#page-8-1) 5).
- 2. Επιλέξτε το κουμπί Data Transfer (Μεταφορά δεδομένων) ([Σχήμα 1 στη](#page-8-1)  [σελίδα](#page-8-1) 5).
- 3. Κάντε κλικ στη γραμμή υπολογιστών-δεκτών για να επιλέξετε τον υπολογιστή-δέκτη, όπως φαίνεται στο [Σχήμα 2 στη σελίδα](#page-10-0) 7. Στη συνέχεια, πατήστε το κουμπί Continue (Συνέχεια) για να ξεκινήσει η μεταφορά δεδομένων ασθενούς
- 4. Εμφανίζεται η γραμμή προόδου της μεταφοράς [\(Σχήμα 3 στη](#page-11-1)  [σελίδα](#page-11-1) 8).
- 5. Όταν ο Η/Υ επιτρέπει τη μεταφορά, στο παράθυρο διαλόγου του Η/Υ εμφανίζεται η τοποθεσία αποθήκευσης των μεταφερόμενων δεδομένων. *ΣΗΜΕΙΩΣΗ: Η προεπιλεγμένη τοποθεσία σε ένα Η/Υ Windows είναι My Documents/Bluetooth Exchange Folder (Τα έγγραφά μου/ Φάκελος ανταλλαγής Bluetooth)* 4. Εμφανίζεται η γραμμή τις<br>
σελίδα 8).<br>
5. Όταν ο Η/Υ επιτρέπει τη μ<br>
εμφανίζεται η τοποθεσία<br>
ΣΗΜΕΙΩΣΗ: Η προεπιλι<br>
ΣΗΜΕΙΩΣΗ: Η προεπιλι<br>
Φάκελος α<br>
6. Όταν ολοκληρώθει η μετό  $ZHMEIQZH: 7H \text{ if } H \text{ is a positive number.}$ 5. Όταν ο Η/Υ επιτρεπει τη μετ<br>εμφανίζεται η τοποθεσία απ<br>**ΣΗΜΕΙΩΣΗ:** Η προεπιλεγμ<br>*ΣΗΜΕΙΩΣΗ: Η προεπιλεγμ*<br>*Θεοσταν ολοκληρωθεί η μεταφα*<br>6. Όταν ολοκληρωθεί η μεταφα<br>δεοσταν ολοκληρωθεί η μεταφα εμφανιζειαί η πρίσθεσια αποι<br>ΣΗΜΕΙΩΣΗ: Η προεπιλεγμέ<br>Φακελος ανταλ<br>Οταν ολοκληρωθεί η μεταφορ<br>Μήνυμα επιβεβαίωσης.<br>Μήνυμα επιβεβαίωσης.
	- 6. Όταν ολοκληρωθεί η μεταφορά, στον προγραμματιστή εμφανίζεται ένα μήνυμα επιβεβαίωσης.

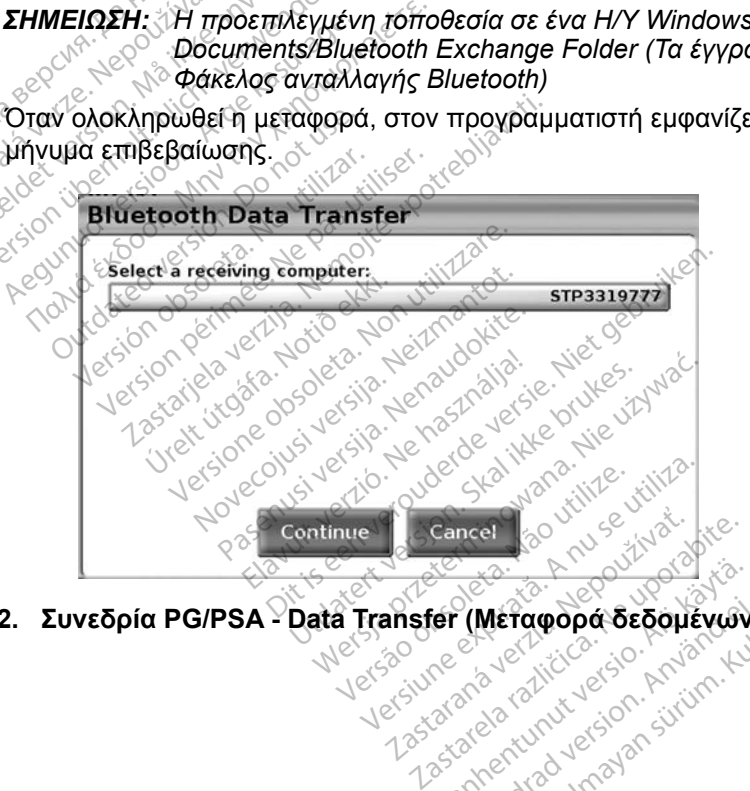

<span id="page-10-0"></span>**Σχήμα 2. Συνεδρία PG/PSA - Data Transfer (Μεταφορά δεδομένων)** Vanhentunut version. Andrew Finder version. Använder<br>Angelstrade version. Använder<br>Angelstrade version. Använder<br>Använder version. Güncel olmayan sürüm. Kullanmayın.

<span id="page-11-0"></span>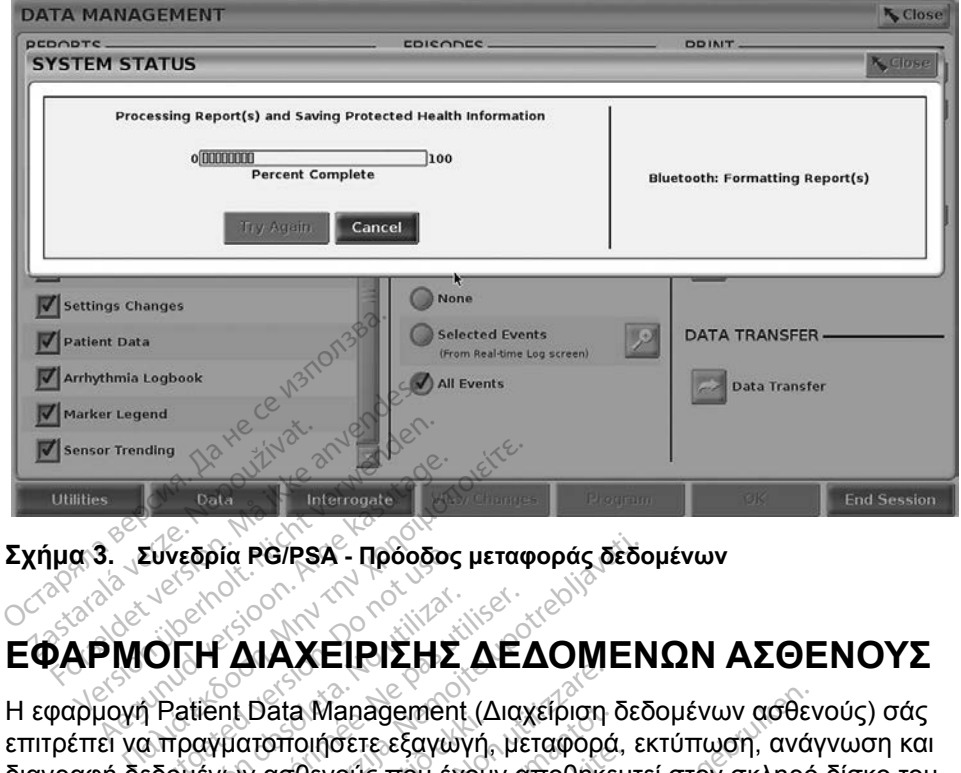

<span id="page-11-1"></span>**Σχήμα 3. Συνεδρία PG/PSA - Πρόοδος μεταφοράς δεδομένων**

### **ΕΦΑΡΜΟΓΗ Δ ΑΧΕ Ρ ΣΗΣ ΔΕΔΟΜΕΝΩΝ ΑΣΘΕΝΟΥΣ**

Η εφαρμογή Patient Data Management (Διαχείριση δεδομένων ασθενούς) σάς επιτρέπει να πραγματοποιήσετε εξαγωγή, μεταφορά, εκτύπωση, ανάγνωση και διαγραφή δεδομένων ασθενούς που έχουν αποθηκευτεί στον σκληρό δίσκο του Euvenia RG/PSA - Προοδος<br>ΟΓΗ ΔΙΑΧΕΙΡΙΣΗΣ<br>ΟΓΗ ΔΙΑΧΕΙΡΙΣΗΣ<br>Στατίει Data Management Version obsoleta. No utiliser.<br>Version obsoleta. Na passement (Aug)<br>The **AIA XEIPIXHX AEA**<br>The perimeter. No utiliser.<br>Version persion period period period per ia RG/PSA - Πρόοδος μεταφοράς δέδος<br>22 **ΔΙΑΧΕΙΡΙΣΗΣ ΔΕΔΟΜΕΝ**<br>22 **ΔΙΑΧΕΙΡΙΣΗΣ ΔΕΔΟΜΕΝ**<br>περαποιήσετε εξανώνη, μεταφορά, ει<br>νων ασθενούς που έχουν αποθήκευτε<br>α με την προστασία του απορρήτα Οαία wanagement (Δ<br>ατοποιήσετε εξαγωγή,<br>ν ασθενούς που έχου<br>με την προστασία τα<br>με την προστασία τα ν κερτιστική μεταστηρία<br>
διαταστηρίας του έχουν αποβηκε<br>
ασθενούς που έχουν αποβηκε<br>
ασθενούς που έχουν αποβηκε<br>
την προστασία του απορρί<br>
την προστασία απορρήτου και

προγραμματιστή.

**Σημείωση σχετικά με την προστασία του απορρήτου:** Κατά την εξαγωγή δεδομένων από το Σύστημα προγραμματισμού LATITUDE, αναλαμβάνετε την ευθύνη για την προστασία απορρήτου και την ασφάλεια των δεδομένων αυτών. Η εκτύπωση, αποθήκευση, μεταφορά, ανάγνωση και διαγραφή των δεδομένων ασθενούς πρέπει να εκτελείται σύμφωνα με τους ισχύοντες νόμους απορρήτου και ασφάλειας των δεδομένων. Συνιστάται η χρήση των διαθέσιμων ασφαλών μεθόδων εξαγωγής. την ευθύνη για την προστασία απορρήτου και την ασφάλεια των<br>δεδομένων αυτών. Η εκτύπωση, αποθήκευση, μεταφορά, ανάγνωση<br>και διαγραφή των δεδομένων ασθενούς πρέπει να εκτελείται σύμφωνα<br>με τους ισχύοντες νόμους απορρήτου κ a Management (Διαχειριση<br>ιοιήσετε εξαγωγή, μεταφορά<br>ιθενούς που έχουν αποθήκε<br>ν προστασία του απορρή<br>ο Σύστημα προγραμματισμε<br>ν προστασία απορρήτου και<br>ν προστασία απορρήτου και γρετε εξαγωγή, μεταφορα,<br>Εγούς που έχουν αποθήκευ<br>Σύστημα προγραμματισμού<br>Σύστημα προγραμματισμού<br>προστασία απορρήτου και<br>Η εκτύπωση, αποθήκευση, Ελλητικός του απορρήτου: Κατά<br>Προστασία του απορρήτου: Κατά<br>Τροστασία απορρήτου και την ασφά<br>Εκτύπωση, αποθήκευση, μεταφορ<br>Ομένων ασθενούς πρέπει να εκτελ<br>Ιούς απορρήτου και ασφάλειας τω<br>Ν διαθέσιμων ασφαλών μεθόδων ασement (Διαχείριση δεδομένων ασθεν<br>τε εξαγωγή, μεταφορά, εκτύπωση, ανάγς<br>του έχουν αποθήκευτεί στον σκληρό<br>του έχουν απορρήτου: Κατά την εξ<br>πημα προγραμματισμού LATITUDE, αν<br>στασία απορρήτου και την ασφάλεια τω<br>στασία απ ασία του απορρήτου: Κατά την κατά την καταροφήτου και την ασφάλεια της απορρήτου και την ασφάλεια της απορρήτου και την ασφάλεια της απορρήτου και την ασφάλεια της απορρήτου και την ασφάλεια της απορρήτου και την ασφάλεια ντιορρήτου και την ασφάλεια τ<br>πορρήτου και την ασφάλεια τ<br>η, αποθήκευση, μεταφορά, ανα<br>σθενούς πρέπει να εκτελείται<br>ρήτου και ασφάλειας των δεδ<br>μων ασφαλών μεθόδων εξαγι<br>Patient Data Management (Δι<br>ετε πρόσβαση σε αυτήν τ αποθήκευση, μεταφορά, ανάγνι<br>Ιενούς πρέπει να εκτελείται σύμ<br>Ττου και ασφάλειας των δεδομέ<br>Δεν ασφαλών μεθόδων εξαγωγή<br>tient Data Management (Διαχεί<br>ε πρόσβαση σε αυτήν την εφαρ Και ασφάλειας των δεδομέν<br>ισφαλών μεθόδων εξαγωγή<br>ι Data Management (Διαχεί<br>οδοβαση σε αυτήν την εφαρ<br>δεδοκειά. ασφάλειας των δεδομένων.<br>Ιλών μεθόδων εξαγωγής.<br>Τα Management (Διαχείριση<br>αση σε αυτήν την εφαρμογή.<br>Αναζείρισε αυτήν την εφαρμογή.<br>Αλλάδους του διακότηση.

Στην κύρια οθόνη, επιλέξτε το κουμπί Patient Data Management (Διαχείριση paλων μεθόδων εξαγωγής<br>Data Management (Διαχείρ<br>σβαση σε αυτήν την εφαρμ<br>α<sup>κελοκαλ</sup>ος λιτρολος<br>αιδιειδικαλος

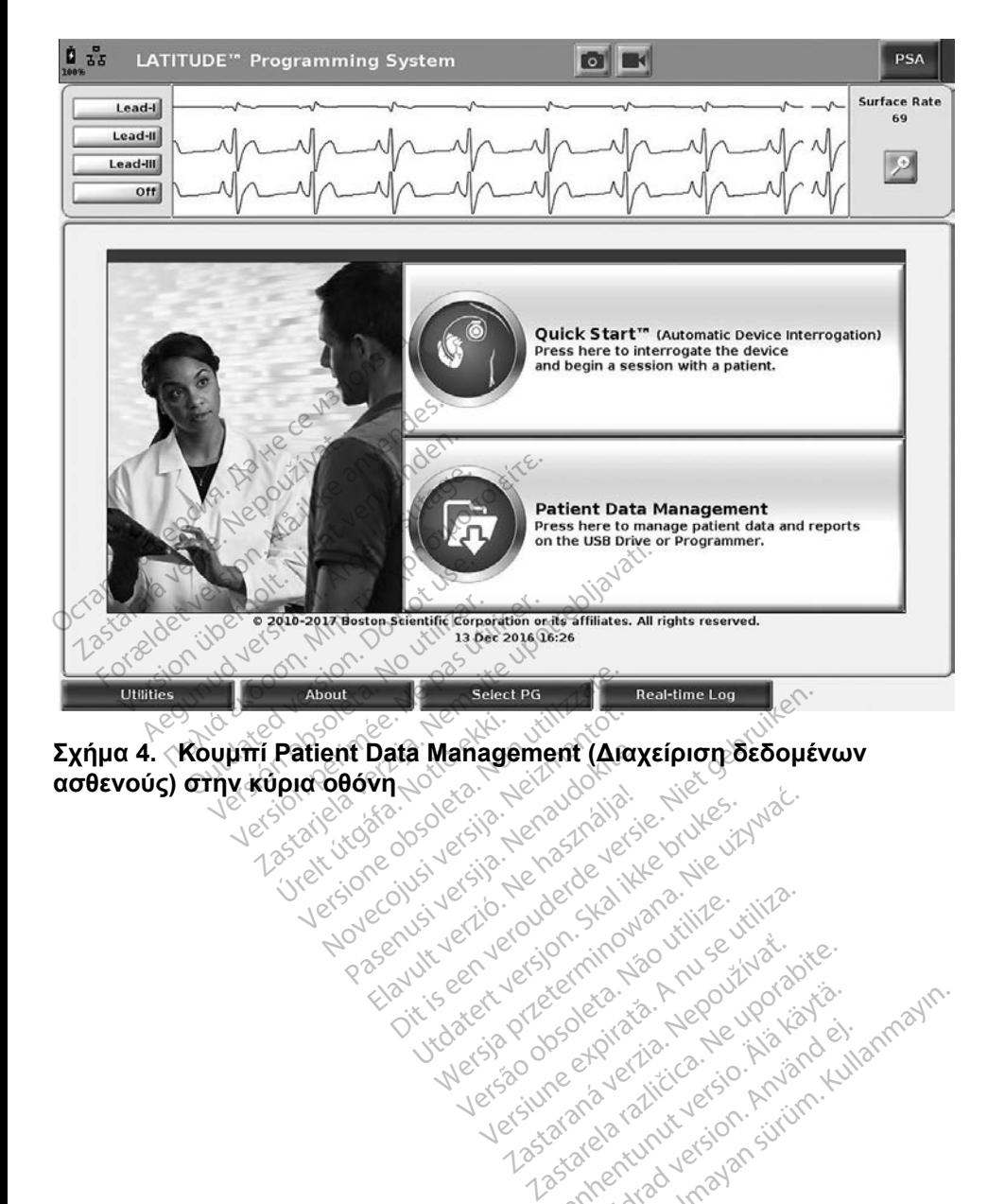

9

<span id="page-12-0"></span>Versão observatives de la provincia de la provincia de la provincia de la provincia de la provincia de la prov<br>de la provincia de la provincia de la provincia de la provincia de la provincia de la provincia de la provinci<br> Versius expirată. A philippe de la philippe de la philippe de la philippe de la philippe de la philippe de la p<br>Simple de la philippe de la philippe de la philippe de la philippe de la philippe de la philippe de la philipp Zastaraná verzialista zakladní základní základní základní základní základní základní základní základní základní<br>2. Nepoužíva základní základní základní základní základní základní základní základní základní základní základn Zastarela različica. Ne uporabite. Lazardentunut versio. Aläntanielinut Föräldrad version. Använd ej.

Süncel olmayan sürüm. Kullanmayın.

## <span id="page-13-0"></span>**Λειτουργία εξαγωγής**

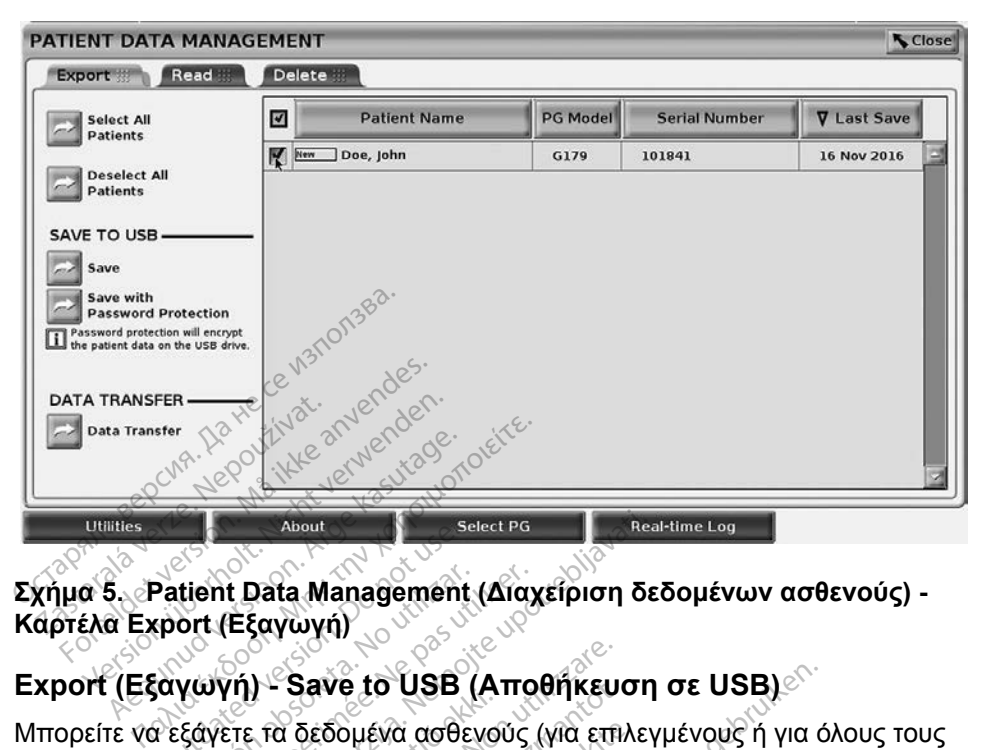

## <span id="page-13-1"></span>**Σχήμα 5. Patient Data Management (Διαχείριση δεδομένων ασθενούς) - Καρτέλα Export (Εξαγωγή)** Patient Data Management<br>voort (Εξαγωγή)<br>αγωγή) - Save to USB<br>εξαγετε τα δεδομένα ασθε<br>ου είνα αποθηκευμένα στο

Μπορείτε να εξάγετε τα δεδομένα ασθενούς (για επιλεγμένους ή για όλους τους ασθενείς) που είναι αποθηκευμένα στον σκληρό δίσκο του προγραμματιστή Μοντέλου 3300 σε μια μονάδα USB pen. versión de Management (Διαχιδιστική)<br>Version - Save to USB (Απο<br>Σεάγετε τα δεδομένα ασθενούς<br>Σείναι αποθηκευμένα στον σκλι<br>10 σε μια μονάδα USB pen. About<br> **Exay with the select PG**<br> **Exay with the CATO SECTOR CONSUMING**<br> **Exay with the USB (Αποθήκευση**<br>
(ή) - Save to USB (Αποθήκευση<br>
Στε τα δεδομένα ασθενούς (για επιλεγ<br>
Στε τα δεδομένα ασθενούς (για επιλεγ<br>
Στε τα δ Γ- Save το USB (Αποθηκευα<br>ε τα δεδομένα ασθενούς (για επι)<br>αποθηκευμένα στον σκληρό δίσι<br>Μα μονάδα USB pen<br>μια μονάδα pen σε μία από τις θ<br>προγραμματιστή.<br>οθόνη, επιλέξτε το κουμπί Patien Save to USB (Αποθήκευ<br>α δεδομένα ασθενούς (για επι<br>ποθηκευμένα στον σκληρό δίσ<br>προγραμματιστή.<br>Ανη επιλέξτε το κοιμίπι Patier.<br>Ανη επιλέξτε το κοιμίπι Patier. δομένα ασθενούς (για επιλι<br>κευμένα στον σκληρό δίσκι<br>νάδα USB pen<br>νάδα pen σε μια από τις θύ<br>ναδα pen σε μια από τις θύ<br>ορμματιστή.<br>επιλέξτε το κουμπί Patient Ο USB (Αποθήκευση σε USB)<br>ενα ασθενούς (για επιλεγμένους ή για ό<br>μένα στον σκληρό δίσκο του προγραμμ<br>ν USB pen.<br>α pen σε μία από τις θύρες USB στην α<br>α pen σε μία από τις θύρες USB στην α<br>μπιστή.<br>Κέξτε το κουμπί Patient D

- 1. Εισαγάγετε μια μονάδα pen σε μία από τις θύρες USB στην αριστερή πλευρά του προγραμματιστή.
- 2. Στην κύρια οθόνη, επιλέξτε το κουμπί Patient Data Management (Διαχείριση δεδομένων ασθενούς) (Σχήμα 4 στη σελίδα 9.)
- 3. Επιλέξτε την καρτέλα Export (Εξαγωγή) στην οθόνη Patient Data Management (Διαχείριση δεδομένων ασθενούς). Το σύστημα εμφανίζει μια λίστα φακέλων ασθενών που είναι τη δεδομένη στιγμή αποθηκευμένοι στο σκληρό δίσκο του προγραμματιστή. ερίζεται στον σκλημο οιοκο του προσελετικό<br>5α USB pen.<br>Φα pen σε μία από τις θύρες USB<br>μματιστή.<br>πλέξτε το κουμπί Patient Data Ma<br>ων ασθενούς) (Σχήμα 4 στη σελίδι<br>ίριση δεδομένων ασθενούς). Το σι<br>ίριση δεδομένων ασθενούς) Μεταιρινού του προγράμματος.<br>Β΄ pen.<br>Ματαιρινούς (Σχήμα 4 στη σελίδα 9.)<br>Οπί (Εξαγωγή) στην οθόνη Patient<br>δεδομένων ασθενούς). Το σύστημ<br>Σεδομένων ασθενούς). Το σύστημ<br>Αλείσει του προϊόνους του στημ νο κουμπί Patient Data Manager<br>ενούς) (Σχήμα 4 στη σελίδα 9.)<br>Εξεαγωγή) στην οθόνη Patient<br>δομένων ασθενούς). Το σύστημ<br>δισκό του προγραμματιστή.<br>δισκό του προγραμματιστή.<br>νούς που θέλετε να εξαγάγετε. Μ Σαμπλ αλεπτ Σαλα Μαπαχε<br>Σ) (Σχήμα 4 στη σελίδα 9.)<br>αγωγή) στην οθόνη Patien<br>ενών ασθενούς). Το σύστη<br>θενών που είναι τη δεδομέν<br>δ του προγραμματιστή.<br>που θέλετε να εξαγάγετε. Ι (Σχήμα 4 στη σελίδα 9.)<br>(ωγή) στην οθόνη Patient Dat<br>ων ασθενούς). Το σύστημα<br>νών που είναι τη δεδομένη στ<br>των ασθενών κάνοντας κλικ στο ι<br>ασθενών κάνοντας κλικ στο ι<br>των ασθενών κάνοντας κλικ στο ι γή) στην οθόνη Patient Dat<br>/ ασθενούς). Το σύστημα<br>νν που είναι τη δεδομένη στ<br>ν προγραμματιστή.<br>0 θέλετε να εξαγάγετε. Μπορ<br>σθενών κάνοντας κλικ στο κλέν<br>ν ασθενών) ή να επιλέξετε
- 4. Επιλέξτε τα δεδομένα ασθενούς που θέλετε να εξαγάγετε. Μπορείτε να επιλέξετε όλους τους φακέλους ασθενών κάνοντας κλικ στο κουμπί Select All Patients (Επιλογή όλων των ασθενών) ή να επιλέξετε Management (Διαχείριση δεδομένων ασθενούς). Το σύστημα<br>εμφανίζει μια λίστα φακέλων άσθενών που είναι τη δεδομένη στιγμή<br>αποθηκευμένοι στο σκληρό δίσκο του προγραμματιστή.<br>Επιλέξτε τα δεδομένα ασθενούς που θέλετε να εξαγάγ που βρίσκεται δίπλα στο όνομα κάποιου ασθενούς. Μπορείτε επίσης να αναιρέσετε τις επιλογές σας κάνοντας κλικ στο κουμπί Deselect All Patients (Αποεπιλογή όλων των ασθενών) ή να αναιρέσετε μια συγκεκριμένη επιλογή κάνοντας κλικ στο αντίστοιχο πλαίσιο ελέγχου. στην οθόνη Patient Data<br>θενούς). Το σύστημα<br>ου είναι τη δεδομένη στιγμή<br>ου είναι τη δεδομένη στιγμή<br>οδγραμματιστή.<br>κετε να εξαγάγετε. Μπορείτε<br>σάθενούς. Μπορείτε επίσης<br>ασθενούς. Μπορείτε επίσης
- 5. Επιλέξτε τη μέθοδο SAVE TO USB (ΑΠΟΘΗΚΕΥΣΗ ΣΕ USB):
	- α. Για να ξεκινήσει η εξαγωγή των επιλεγμένων δεδομένων ασθενούς σε μια μονάδα USB pen, επιλέξτε το κουμπί Save (Αποθήκευση). Τα δεδομένα ασθενούς στη μονάδα USB pen δεν είναι ούτε κρυπτογραφημένα ούτε συμπιεσμένα.
	- β. Για να ξεκινήσει η εξαγωγή των επιλεγμένων δεδομένων ασθενούς με κρυπτογράφηση σε μονάδα USB pen, επιλέξτε το κουμπί Save with Password Protection (Αποθήκευση με προστασία με κωδικό πρόσβασης). Η προστασία με κωδικό πρόσβασης κρυπτογραφεί τις προστατευμένες πληροφορίες υγείας στη μονάδα USB pen.

Εάν η μονάδα USB pen χρησιμοποιείται για πρώτη φορά για την αποθήκευση δεδομένων ασθενούς, το σύστημα θα σας ζητήσει να πληκτρολογήσετε και να επιβεβαιώσετε έναν κωδικό πρόσβασης: Εάν η μονάδα USB pen y<br>
αποθήκευση δεδομένων<br>
πληκτρολογήσετε και να:<br>
1. Εισαγάγετε και ετ<br>
1. Εισαγάγετε και ετ<br>
(βλ. Σχήμα:6). Ο<br>
(βλ. Σχήμα:6). Ο<br>
(βλ. Σχήμα:6). Ο<br>
ΣΥΡΙΣΤΙΕΝΤ ΡΑΤΑ ΜΑΝ INITIALIZE USB D

i. Εισαγάγετε και επιβεβαιώστε τον κωδικό πρόσβασης (βλ. Σχήμα 6). Ο κωδικός πρόσβασης πρέπει να είναι αλφαριθμητικός και να περιέχει τουλάχιστον 6 χαρακτήρες.

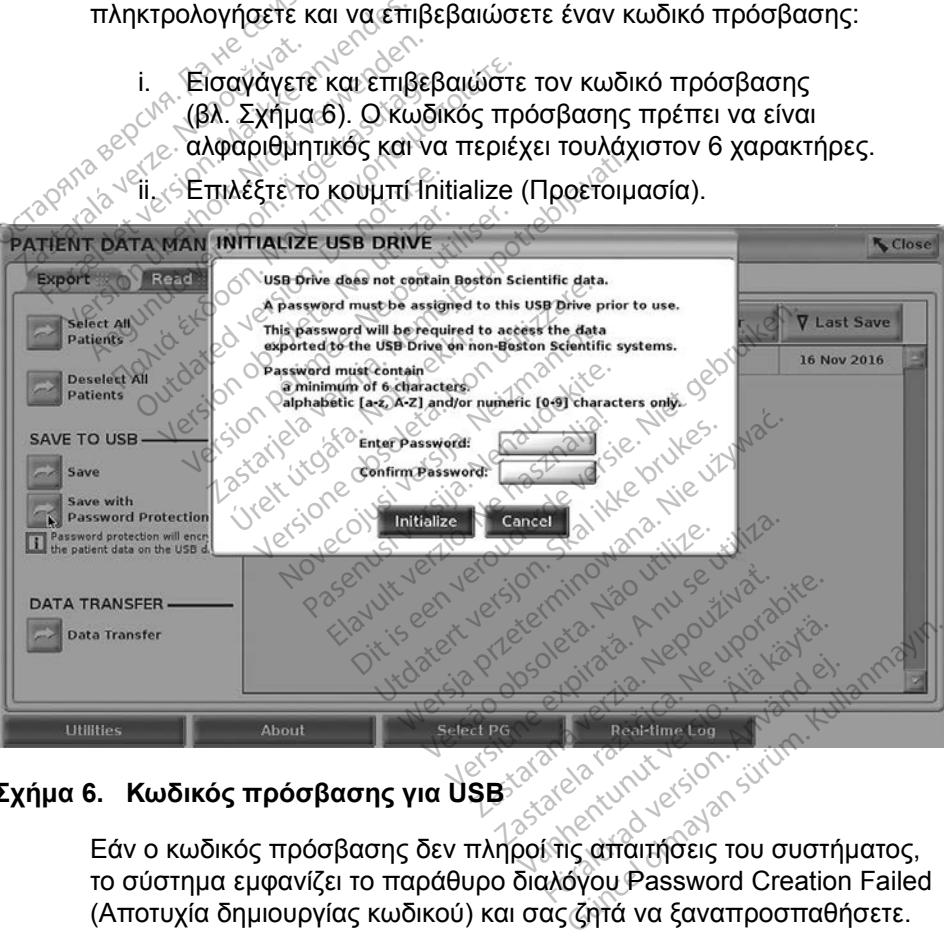

## **Σχήμα 6. Κωδικός πρόσβασης για USB**

<span id="page-14-0"></span>το σύστημα εμφανίζει το παράθυρο διαλόγου Password Creation Failed (Αποτυχία δημιουργίας κωδικού) και σας ζητά να ξαναπροσπαθήσετε.

<span id="page-15-0"></span>*ΣΗΜΕΙΩΣΗ: Η μονάδα USB pen που χρησιμοποιείται για την αποθήκευση των δεδομένων ασθενούς που έχουν εξαχθεί δεν μπορεί να περιέχει τόσο κρυπτογραφημένα όσο και μη κρυπτογραφημένα δεδομένα ασθενούς. Για να αντιγράψετε τα δεδομένα σε μια άλλη μονάδα, εισαγάγετε την αρχική μονάδα pen στον προγραμματιστή και αποθηκεύστε τα δεδομένα στον σκληρό δίσκο του προγραμματιστή. Στη συνέχεια εκτελέστε εκ νέου εξαγωγή σε μια άλλη μονάδα pen.*

*ΣΗΜΕΙΩΣΗ: Τα δεδομένα στη μονάδα pen είναι κρυπτογραφημένα, δεν είναι κρυπτογραφημένη η ίδια η μονάδα pen.*

- 6. Μην αφαιρείτε τη μονάδα USB pen κατά τη διάρκεια της λειτουργίας εξαγωγής. Εάν η λειτουργία εξαγωγής αποτύχει για οποιονδήποτε λόγο, το σύστημα εμφανίζει ένα μήνυμα σφάλματος που σας ζητά να επιλέξετε Try Again (Επανάληψη) ή Cancel (Ακύρωση).
- 7. Εάν κατά τη διάρκεια της λειτουργίας εξαγωγής εξαντληθεί ο αποθηκευτικός χώρος της μονάδας USB, το σύστημα εμφανίζει ένα μήνυμα που υποδεικνύει ότι η εξαγωγή απέτυχε. Εισαγάγετε μια άλλη μονάδα USB pen με μεγαλύτερη χωρητικότητα και επιλέξτε το κουμπί 6. Μην αφαιρείτε τη μονάδα USB pen κατά τη διάρκεια της<br>εξαγωγής. Εάν η λειτουργία εξαγωγής αποτύχει για οπο<br>το σύστημα εμφανίζει ένα μήνυμα σφάλματος που σας<br>Try Again (Επανάληψη) ή Cancel (Ακύρωση).<br>7. Εάν κατά τη διάρκ Try Again (Επανάλ<br>7. Εάν κατά τη διάρκε<br>αποθηκευτικός χώρ<br>μηνυμα που υπόδε<br>μονάδα USB pen μ<br>2. ΣΗΜΕΙΩΣΗ: Τα εξ το σύστημα εμφανίζει ένα μι<br>Try Again (Επανάληψη) ή C<br>7. Εάν κατά τη διάρκεια της λεί<br>αποθηκευτικός χώρος της μ<br>μήνυμα που υποδεικνύει ότι<br>μονάδα USB pen με μεγαλύ<br>δο χετι**νιεία επα**νάληψη) για<br>δο χετινι**εία του επαν**άληψ Try Again (Επανάληψη) ή Cain<br>Εάν κατά τη διάρκεια της λειτι<br>αποθηκευτικός χώρος της μο<br>μήνυμα που υποδεικνύει ότι η<br>μονάδα USB pen με μεγαλύτε<br>Τιχ Again (Επανάληψη) για γι<br>ΣΗΜΕΙΩΣΗ: Τα εξαγόμενα δ<br>ΣΗΜΕΙΩΣΗ: Τα εξαγόμενα δ Εάν κατά τη διάρκεια της λειτουργίας<br>αποθηκευτικός χώρος της μονάδας L<br>μήνυμα που υποδεικνύει ότι η εξαγω<br>μονάδα USB pen με μεγαλύτερη χως<br>μονάδα USB pen με μεγαλύτερη χως<br>ΣΗΜΕΙΩΣΗ: Τα εξαγομενα δεδομένα<br>ΣΗΜΕΙΩΣΗ: Τα εξαγ

*ΣΗΜΕΙΩΣΗ: Τα εξαγόμενα δεδομένα δεν μπορούν να διαχωριστούν σε πολλαπλές μονάδες USB pen.*

8. Εάν δεν είναι δυνατή η ανάγνωση των δεδομένων που έχουν εξαχθεί, = άδηστε τα δεδομένα από τη μονάδα USB pen και ξαναπροσπαθήστε<br>ή χρησιμοποιήστε μια άλλη μονάδα USB και επαναλάβετε την εξαγωγ<br>δεδομένων.<br>ΕΙΩΣΗ: Όταν χρησιμοποιείτε έναν υπολογιστή (π.χ. έναν Η/Υ της<br>Κλινικής), για να απο ή χρησιμοποιήστε μια άλλη μονάδα USB και επαναλάβετε την εξαγωγή δεδομένων. άδα USB pen με μεγαλύτες<br>Again (Επανάληψη) για να<br>**(ΕΙΩΣΗ:** Τα εξαγόμενα δες.<br>Ο τρολλαπλές μονάς.<br>Το τε τα δεδομένα από τη με<br>οποιμοποιήστε μια άλλη μον<br>οποιμοποιήστε μια άλλη μον gain (Επανάληψη) για να συνεχ<br>**ΠΩΣΗ:** Τα εξαγόμενα δεδομένα<br>- Υπολλαπλές μονάδες U:<br>εν είναι δυνατή η ανάγνωση τως<br>τε τα δεδομένα από τη μονάδα Ι<br>σιμοποιήστε μια άλλη μονάδα Ι<br>ιένων.<br>Η: Όταν χρησιμοποιείτε έναν υτ δυ υποσεικνύει υπ'η εςαγωγή απειοχ<br>SB pen με μεγαλύτερη χωρητικότητα<br>(Επανάληψη) για να συνεχίσετε την ι<br>Η: Τα εξαγόμενα δεδομένα δεν μπορ<br>Μνιαι δυνατή η ανάγνωση των δεδομένα<br>ιδεδομένα από τη μονάδα USB pen<br>ποιήστε μια ά νιαλαιτλες μοναδες USB per.<br>δυνατή η ανάγνωση των δεδο<br>iopενα από τη μονάδα USB pe<br>fore μια άλλη μονάδα USB κα<br>χρησιμοποιείτε εναν υπολογισ<br>ής), για να αποκτήσετε πρόσβ<br>iένα ασθενούς που είναι αποθι

*ΣΗΜΕΙΩΣΗ: Όταν χρησιμοποιείτε έναν υπολογιστή (π.χ. έναν Η/Υ της κλινικής), για να αποκτήσετε πρόσβαση στα κρυπτογραφημένα δεδομένα ασθενούς που είναι αποθηκευμένα στη μονάδα*  USB *pen, πληκτρολογήστε τον κωδικό πρόσβασης που δημιουργήσατε κατά τη διαδικασία εξαγωγής. Εάν ξεχάσετε τον κωδικό πρόσβασης, χρησιμοποιήστε μια νέα μονάδα* USB *pen. Δεν είναι δυνατή η ανάκτηση κωδικών πρόσβασης.* δεδομένων.<br>**EHMEIΩΣΗ:** Όταν χρησιμοποιείτε έναν υπολογιστή (π.χ. έναν Η/<br>κλίνικής), για να αποκτήσετε πρόσβαση στα κρυπτοι<br>δεδομένα ασθενούς που είναι αποθηκευμένα στη μο<br>USB pen, πληκτρολογήστε τον κωδικό πρόσβασης<br>δημιο νατη η αναγνωση των σεοσμένα από τη μονάδα USB pe<br>τε μια άλλη μονάδα USB και<br>τε μια άλλη μονάδα USB και<br>νησιμοποιείτε έναν υπολογιστο.<br>3), για να αποκτήσετε πρόσβα<br>π, πληκτρολογήστε τον κωδι<br>νήσατε κατά τη διαδικασία εί μια άλλη μονάδα USB και<br>προποιείτε έναν υπολογιστι<br>προποιείτε έναν υπολογιστι<br>για να αποκτήσετε πρόσβα<br>ασθενούς που είναι αποθημ<br>πληκτρολογήστε τον κωδικ<br>πληκτρολογήστε τον κωδικ .<br>Ισποιείτε έναν υπολογιστι<br>α να αποκτήσετε πρόσβα<br>πρενούς που είναι αποθη<br>ληκτρολογήστε τον κωδικ<br>ατά η ανάκτηση κωδικώ.<br>νατή η ανάκτηση κωδικώ. η ανάγνωση των δεδομένων που έχουν<br>πό τη μονάδα USB pen και ξαναπροστ<br>άλλη μονάδα USB και επαναλάβετε την<br>ποιείτε έναν υπολογιστή (π.χ. έναν H/Y<br>ποιείτε έναν υπολογιστή (π.χ. έναν H/Y<br>κτρολογήστε τον κωδικό πρόσβασης πι<br>κ DIEITE έναν υπολογιστή (π.χ. έναν υπολογιστή (π.χ. έναν<br>αποκτήσετε πρόσβαση στα κρ<br>ούς που είναι αποθηκευμένα c<br>γρολογήστε τον κωδικό πρόσβα<br>κατά τη διαδικασία εξαγωγής. Ε<br>σης, χρησιμοποιήστε μια νέα μ<br>τη ανάκτηση κωδικών που είναι αποθηκευμένα στη μο<br>ογήστε τον κωδικό πρόσβασης<br>Τη διαδικασία εξαγωγής. Εάν ξι<br>χρησιμοποιήστε μια νέα μονάδι<br>νάκτηση κωδικών πρόσβασης.<br>Θηστή μεσω Bluetooths, όπου υ Luilanmayın

Τα δεδομένα ασθενούς (για επιλεγμένους ή για όλους τους ασθενείς) μπορούν να μεταφερθούν σε έναν άλλο υπολογιστή μέσω Bluetooth*®*, όπου υπάρχει δυνατότητα προβολής, αποθήκευσης, αποστολής μέσω e-mail ή επισύναψης των δεδομένων σε έναν ηλεκτρονικό ιατρικό αρχείο (για παράδειγμα για χρήση με το σύστημα LATITUDE Link). διαδικασία εξαγωγής. Εάν ξεχάς<br>Ταιμοποιήστε μια νέα μονάδα US<br>Τηση κωδικών πρόσβασής<br>Μετα**φορά δεδομένων)**<br>Σα για όλους τους ασθενείς) μπ<br>ποστολής μέσω e-mail ή επισύν<br>πονείο (για παράδεινμα για χρό να προσβασης<br>Τεννοικών προσβασης<br>Τα φορά δεδομένων)<br>Τια όλους τους ασθενείς) μπ<br>έσω Bluetooth, όπου υπάρ<br>τολής μέσω e-mail ή επισύν φορά δεδομένων)<br>Γόλους τους ασθενείς) μπο<br>Θλους τους ασθενείς) μπο<br>Μς μέσω e-mail ή επισύνα<br>Μς για παράδειγμα για χρήσ

*ΣΗΜΕΙΩΣΗ: Για πληροφορίες σχετικά με την εγκατάσταση και τη διαμόρφωση της τεχνολογίας Bluetooth, ανατρέξτε στο Εγχειρίδιο Χειριστή του Δικτύου και Συνδεσιμότητας LATITUDE, Μοντέλο 3294*.

- 1. Στην κύρια οθόνη, επιλέξτε το κουμπί Patient Data Management (Διαχείριση δεδομένων ασθενούς) ([Σχήμα 4 στη σελίδα](#page-12-0) 9.)
- 2. Επιλέξτε τους επιθυμητούς ασθενείς που εμφανίζονται στην οθόνη Export (Εξαγωγή).
- 3. Επιλέξτε το κουμπί Data Transfer (Μεταφορά δεδομένων) στην καρτέλα Export (Εξαγωγή) [\(Σχήμα 5 στη σελίδα](#page-13-1) 10).
- 4. Κάντε κλικ στη γραμμή υπολογιστών-δεκτών για να επιλέξετε τον υπολογιστή δέκτη, όπως φαίνεται στο [Σχήμα 7 στη σελίδα](#page-16-0) 13. Στη συνέχεια, πατήστε το κουμπί Continue (Συνέχεια) για να ξεκινήσει η μεταφορά δεδομένων ασθενούς
- 5. Εμφανίζεται η γραμμή προόδου της μεταφοράς [\(Σχήμα 8 στη](#page-16-1)  σελίδα 13).
- 6. Όταν ο Η/Υ επιτρέπει τη μεταφορά, στο παράθυρο διαλόγου του Η/Υ εμφανίζεται η τοποθεσία αποθήκευσης των μεταφερόμενων δεδομένων.

*ΣΗΜΕΙΩΣΗ: Η προεπιλεγμένη τοποθεσία σε ένα Η/Υ Windows είναι My Documents/Bluetooth Exchange Folder (Τα έγγραφά μου/Φάκελος ανταλλαγής Bluetooth)* 6. Όταν ο Η/Υ επιτρέπει τ<br>εμφανίζεται η τοποθεσί<br>**ΣΗΜΕΙΩΣΗ:** Η προεπ<br>*ΣΗΜΕΙΩΣΗ: Η προεπ*<br>*Μήνυμα επιβεβαίωσης*. 1 | μεταφορα σεσσρενών α<br>
5. Εμφανίζεται η γραμμή πρ<br>
σελίδα 13).<br>
6. Όταν ο Η/Υεπιτρέπει τη μεταφανίζεται η Ιτοποθεσία<br>
εμφανίζεται η Ιτοποθεσία<br>
ΣΗΜΕΙΩΣΗ: Η προεπιλικές<br>
ΜΥ Docum σελία 13).<br>6. Όταν ο Η/Χεπιτρέπει τη μετ<br>εμφανίζεται η ποποθεσία απ<br>**ΣΗΜΕΙΩΣΗ:** Η προεπιλέγμ<br>**ΣΗΜΕΙΩΣΗ:** Η προεπιλέγμ<br>ΜΑ ΤΟ ΠΑΥ ΟΛΟΚΛηρωθεί η μετάφα<br>7. Όταν ολοκληρωθεί η μετάφα<br>δ ΗΜΑ ΤΗβεβαίωσης. Όταν ο Η/Υεπιτρέπει τη μετα<br>εμφανίζεται η τοποθεσία απο<br>**ΣΗΜΕΙΩΣΗ:** Η προεπιλεγμέ<br>**ΣΗΜΕΙΩΣΗ:** Η προεπιλεγμέ<br>ΜΑΤΑΙ ΜΑΤΑΙ ΜΑΤΑΙ<br>ΦΑΤΑΙ ΤΙΣΤΑΙ ΣΤΑΙ<br>ΑΙΤΥΡΙΑ ΕΠΙΡΕβαίωσης. εμφανίζεται η τοποθεσία αποθ<br>
ΣΗΜΕΙΩΣΗ: Η προεπιλεγμέν.<br>
ΜΥ Documents/<br>
ΜΥ Documents/<br>
Όταν ολοκληρωθεί η μεταφορά<br>
μήνυμα επιβεβαίωσης.

7. Όταν ολοκληρωθεί η μεταφορά, στον προγραμματιστή εμφανίζεται ένα

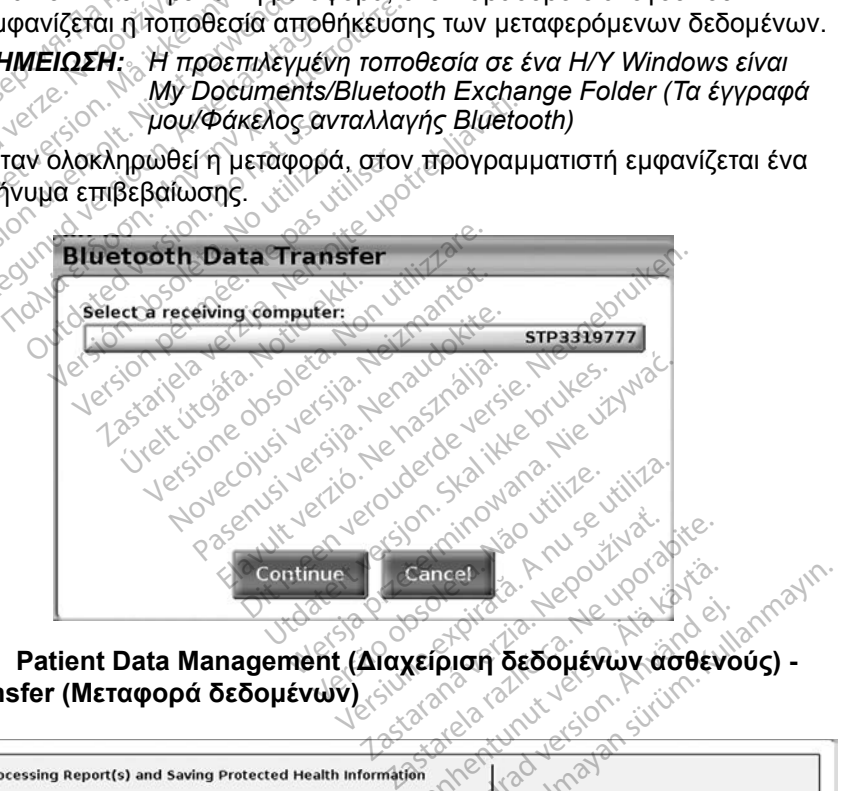

<span id="page-16-0"></span>**Σχήμα 7. Patient Data Management (Διαχείριση δεδομένων ασθενούς) - Data Transfer (Μεταφορά δεδομένων)**

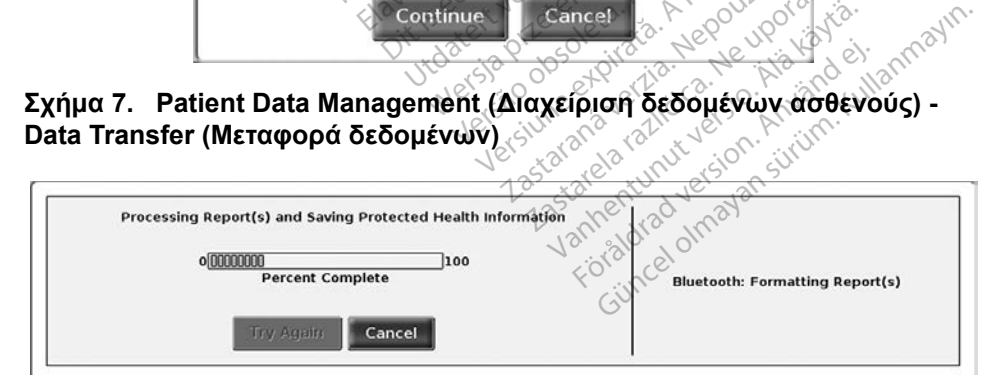

#### <span id="page-16-1"></span>**Σχήμα 8. Patient Data Management (Διαχείριση δεδομένων ασθενούς) - Πρόοδος μεταφοράς δεδομένων**

#### <span id="page-17-0"></span>**Λειτουργία ανάγνωσης**

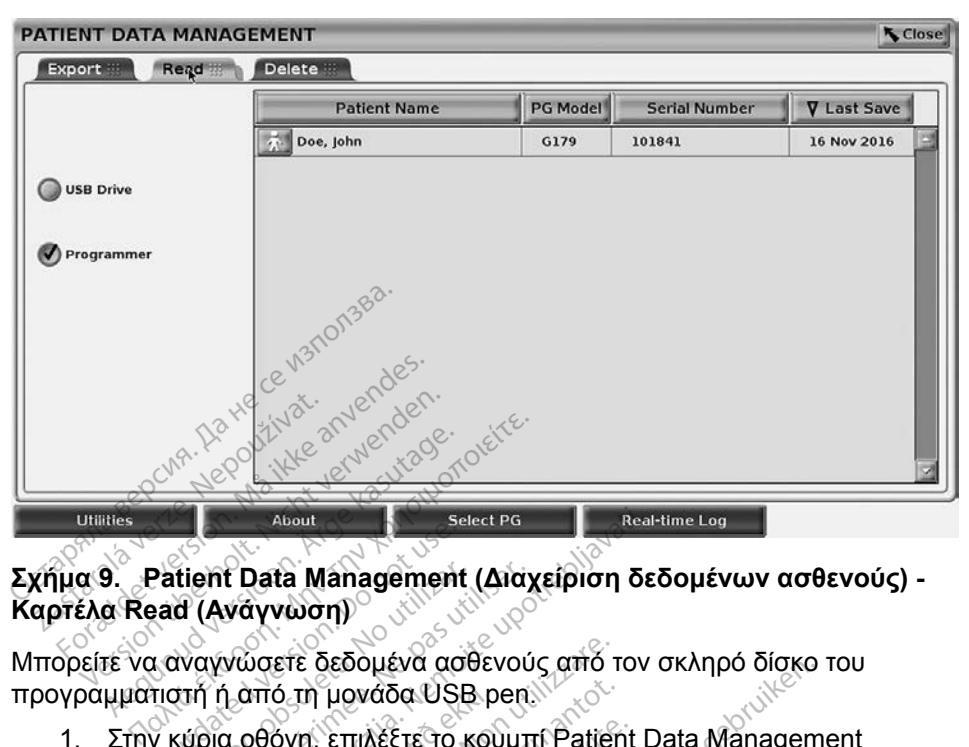

## **Σχήμα 9. Patient Data Management (Διαχείριση δεδομένων ασθενούς) - Καρτέλα Read (Ανάγνωση)** Patient Data Management<br>
Patient Data Management<br>
εασ (Ανάγνωση)<br>
Σταναγνώσετε δεδομένα ασ<br>
Πατή ή από τη μονάδα USE<br>
V κύρια οθόνη, επιλέξτε το μ

Μπορείτε να αναγνώσετε δεδομένα ασθενούς από τον σκληρό δίσκο του προγραμματιστή ή από τη μονάδα USB pen.

- <span id="page-17-1"></span>1. Στην κύρια οθόνη, επιλέξτε το κουμπί Patient Data Management (Διαχείριση δεδομένων ασθενούς) (Σχήμα 4 στη σελίδα 9.) tient Data Management (Δια)<br>d (Ανάγνωση)<br>νναγνώσετε δεδομένα ασθενού<br>ντή ή από τη μονάδα USB pen.<br>κύρια οθόνη, επιλέξτε το κούμπ<br>είριση δεδομένων ασθενούς) (Σ<br>ξτε την καρτέλα Read (Ανάγνω About<br> **Lasta Management (Διαχείριση δε**<br> **Casta Management (Διαχείριση δε**<br> **CASTARY (ΔΙΑΧΑΙ**<br>
Σαστό τη μονάδα USB pension στην<br>
Σασθένων ασθένους) (Σχήμα 4 στην καρτέλα Read (Ανάγνωση) στην τ<br>
CAT (Διαχείριση δεδομένων νετε δεδομένα ασθενούς από τους δεδομένα ασθενούς από τους.<br>Το τη μονάδα USB pen<br>τους, επιλέξτε το κούμπι Patier<br>τους επιλέξτε το κούμπι Patier<br>καρτέλα Read (Ανάγνωση) στι<br>Διαχείριση δεδομένων ασθεν<br>νυμπι USB Drive (Μονάδ
- 2. Επιλέξτε\την καρτέλα Read (Ανάγνωση) στην οθόνη Patient Data Management (Διαχείριση δεδομένων ασθενούς) (Σχήμα 9).
- 3. Επιλέξτε το κουμπί USB Drive (Μονάδα USB) ή Programmer (Προγραμματιστής) για να υποδείξετε τη τοποθεσία από την οποία θέλετε να αναγνώσετε φακέλους ασθενών. Επιλέξτε την καρτέλα Read (Ανάγνωση) στην οθόνη Patient Data<br>Μanagement (Διαχείριση δεδομένων ασθενούς) (Σχήμα 9).<br>Επιλέξτε το κουμπί USB Drive (Μονάδα USB) ή Programmer<br>(Προγραμματιστής) για να υποδείξετε τη τοποθεσία απ από τη μονάδα USB pen.<br>196νη, επιλέξτε το κουμπί Patien<br>δεδομένων ασθενούς) (Σχήμα 4<br>Σεδομένων ασθενούς) (Σχήμα 4<br>11 (Διαχείριση δεδομένων ασθενο<br>κουμπί USB Drive (Μονάδα USB<br>αποτής) για να υποδείξετε τη τοπ Επιλέξτε το κούμπι Patient<br>ένων ασθενούς) (Σχήμα 4 c<br>έλα Read (Ανάγνωση) στην<br>χείριση δεδομένων ασθενοι<br>πελους ασθενών ων ασθενούς) (Σχήμα 4 α<br>α Read (Ανάγνωση) στην<br>ίριση δεδομένων ασθενο<br>JSB Drive (Μονάδα USB<br>Viανα υποδείξετε τη τοπα<br>έλους ασθενών μενα ασθενους από τον σκλημο σισκο<br>άδα USB pen:<br>λέξτε το κουμπί Patient Data Managem<br>ν ασθενους) (Σχήμα 4 στη σελίδα 9.)<br>Read (Ανάγνωση) στην οθόνη Patient I<br>ση δεδομένων ασθενους) (Σχήμα 9).<br>SB Drive (Μονάδα USB) ή Progr
- 4. Όταν επιχειρείτε να αναγνώσετε δεδομένα από τον σκληρό δίσκο ή από Εάν δεν είναι δυνατή η λειτουργία ανάγνωσης των δεδομένων ασθενούς, το σύστημα εμφανίζει ένα μήνυμα που υποδεικνύει ότι δεν είναι δυνατή η εκκίνηση της εφαρμογής ή ότι δεν είναι δυνατή η ανάγνωση των δεδομένων από τη μονάδα USB pen ή από τον σκληρό δίσκο. Σε αυτήν την περίπτωση μπορείτε να επιλέξετε Try Again (Επανάληψη) ή Cancel (Ακύρωση) για να συνεχίσετε. θενους) (Σχημα 4 στη σελίοα 9.)<br>d (Ανάγνωση) στην οθόνη Patient<br>δεδομένων ασθενούς) (Σχήμα 9).<br>hive (Μονάδα USB) ή Programme<br>μποδείξετε τη τοποθεσία από την<br>ασθενών:<br>ώσετε δεδομένα από τον σκληρό ι<br>είται εκκίνηση της κατά νe (Μονάδα USB) ή Programme<br>ποδείξετε τη τοποθεσία από την<br>πθενών<br>σετε δεδομένα από τον σκληρό<br>ται εκκίνηση της καταλληλης εφ<br>τοι ακίνηση των δεδομένι<br>ίνυμα που υποδεικνύει ότι δεν ε<br>ότι δεν είναι δυνατή η ανάγνως άνει είτε τη Ισποθευία απο την οπ<br>δεδομένα από τον σκλήρο δίσκ<br>κκίνηση της κατάλληλης εφαρμ<br>α ανάγνωσης των δεδομένων ια<br>του υποδεικνύει ότι δεν είναι<br>δεν είναι δυνατή η ανάγνωση τι<br>pen ή από τον σκληρό δίσκο. Σ<br>εξετε Τιγ να από τον σκληρό δίσκ<br>τοη της κατάλληλης εφαρμα<br>νάγνωσης των δεδομένων α<br>ου υποδεικνύει ότι δεν είναι<br>είναι δύνατή η ανάγνωση τω<br>είται δύνατή η ανάγνωση των<br>είται δύνατή (Επανάληψη) ή Find καταλληλης εφαρμο<br>Ανωσης των δεδομένων ασ<br>Πυποδεικνύει ότι δεν είναι δι<br>Τιν δύνατή η ανάγνωση τω<br>από τον σκληρό δίσκο. Σε<br>Τιν Again (Επανάληψη) ή ( α από τον σκληρό δίσκο ή από<br>της κατάλληλης εφαρμογής.<br>ωσης των δεδομένων ασθενούς<br>ποδεικνύει ότι δεν είναι δυνατή<br>πό τον σκληρό δίσκο. Σε αυτήν<br>πό τον σκληρό δίσκο. Σε αυτήν<br>φΑρεία (Επανάληψη) ή Cancel<br>ισης ολοκληρώνεται
- 5. Όταν η εκκίνηση της λειτουργίας ανάγνωσης ολοκληρώνεται με επιτυχία, το σύστημα εμφανίζει ένα μήνυμα που υποδεικνύει ότι γίνεται ανάγνωση των Απόρρητων Πληροφοριών Υγείας από τη μονάδα USB pen ή από τον σκληρό δίσκο.
- <span id="page-18-0"></span>6. Εάν χρησιμοποιείτε μονάδα USB pen, **μην** αφαιρείτε τη μονάδα USB pen κατά τη διάρκεια της λειτουργίας ανάγνωσης.
- 7. Σε περίπτωση αποτυχίας της λειτουργίας Read (Ανάγνωση), το σύστημα εμφανίζει ένα μήνυμα σφάλματος που σας ζητά να επιλέξετε Try Again (Επανάληψη) ή Cancel (Ακύρωση).

#### **PATIENT DATA MANAGEMENT N** Close **Delete** Ouse Drive Matient Patient **PG Model V** Last Save **Serial Number** G179 101841 16 Nov 2016 Programmer<br>Forecast version. Må ikke anvendes. Zastaralí verze de la stara de la stara de la stara de la stara de la stara de la stara de la stara de la stara de la stara de la stara de la stara de la stara de la stara de la stara de la stara de la stara de la stara de Select All (1992) All (1992) Particular Processing Contract of the Processing Contract of the Processing Contract of the Processing Contract of the Processing Contract of the Processing Contract of the Processing Contract Here All Director Control of The Version of The Version of The Version of The Version of The Version of The Version of The Version of The Version of The Version of The Version of The Version of The Version of The Version o Zastarjela verzija. Nemojte upotrebljavati. Outdated version. Do not use. Version obsoleta. No utilizar. Internet Versione obsoleta. Non utilizzare. November 1997 About<br>Data Management (D<br>Caypagn)<br>Were ra Treplexouevar

## **Λειτουργία διαγραφής**

# <span id="page-18-1"></span>**Καρτέλα Delete (Διαγραφή)** Select PG<br> **Tanagement (Διαχείριση δ**<br> **PH)**<br>
α περιεχόμενα των φακέλω<br>
ακληρό δίσκο σε μονάδα L<br>
σκληρό δίσκο σε μονάδα L

Μπορείτε να διαγράψετε τα περιεχόμενα των φακέλων δεδομένων ασθενούς που είναι αρχειοθετημένα στον σκληρό δίσκο σε μονάδα USB pen.

**Σχήμα 10. Patient Data Management (Διαχείριση δεδομένων ασθενούς) -**<br> **Kαρτέλα Delete (Διαγραφή)**<br>
Μπορείτε να διαγραψετε τα περιεχόμενα των φακέλων δεδομένων ασθενούς π<br>
είναι αρχειοθετημένα στον σκληρό δίσκο σε μονάδα *ΣΗΜΕΙΩΣΗ: Με τη λειτουργία Delete (Διαγραφή) διαγράφονται οι αναφορές στα δεδομένα ασθενούς στον σκληρό δίσκο. Χρησιμοποιήστε τη λειτουργία Purge All Data (Εκκαθάριση όλων των δεδομένων) για την κρυπτογραφημένη διαγραφή των δεδομένων ασθενούς από τον προγραμματιστή.* **nagement (Διαχείριση)**<br>|)<br>|Τεριεχόμενα των φακέλω<br>κληρό δίσκο σε μονάδα (<br>|ργία Delete (Διαγραφή)<br>|α ασθενούς στον σκληρό Dit is een versiewerp is die eerste versie.<br>
Dit is een versie. The section of the section of the version of the version of the version of the version of<br>
The version of the version of the version of the version of the ve ement (Διαχείριση δεδομένω<br>Εχόμενα των φακέλων δεδομέν<br>ο δίσκο σε μονάδα USB pen<br>τ Delete (Διαγραφή) διαγράφοι<br>πρένη διαγραφή των δεδομένι<br>ημένη διαγραφή των δεδομένι Verd Turk φακελών δεσσμενών σειραλικό<br>Τσκο σε μονάδα USB pen<br>*Jete (Διαγραφή) διαγράφονται ο*<br>*Ούς στον σκληρό δίσκο. Χρησιμ*<br>Data (Εκκαθάριση όλων των δε<br>Vin διαγραφή) στην οθόνη Patien<br>Σουένων ασθενούς) (Σχήμα 10) (Διαγραφή) διαγράφονται οι αν<br>στον σκληρό δίσκο. Χρησιμοπο<br>a (Εκκαθάριση όλων των δεδομ<br>ιαγραφή) στην οθόνη Patient Da<br>χροφή) στην οθόνη Patient Da<br>ένων ασθενούς) (Σχήμα 10).<br>SB) ή Programmer (Προγραμμα ν σκληρο οισκο, Χρησιμοπο<br>κκαθάριση όλων των δεδομ<br>αφή των δεδομένων ασθένα<br>φή) στην οθόνη Patient Da<br>γ ασθένους) (Σχήμα 10).<br>η Programmer (Προγραμμα<br>5 την οποία θέλετε να διαγρ διημού οισκό, Αρμοιμοινοιηστε τηλ.<br>Θάριση όλων των δεδομένων) για<br>των δεδομένων ασθενούς από<br>στην οθόνη Patient Data<br>θενούς) (Σχήμα 10).<br>οgrammer (Προγραμματιστής)<br>οgrammer (Προγραμματιστής)

- 1. Επιλέξτε την καρτέλα Delete (Διαγραφή) στην οθόνη Patient Data Management (Διαχείριση δεδομένων ασθενούς) (Σχήμα 10).
- 2. Επιλέξτε USB Drive (Μονάδα USB) ή Programmer (Προγραμματιστής) για να υποδείξετε την τοποθεσία από την οποία θέλετε να διαγράψετε δεδομένα ασθενούς. ειδομένων ασθένοι<br>ειδομένων ασθένοι<br>τη στην οθόνη Patient Data<br>ισθενούς) (Σχήμα 10).<br>Programmer (Προγραμματ<br>ην οποία θέλετε να διαγρά
- <span id="page-19-0"></span>3. Επιλέξτε τα δεδομένα ασθενούς που θέλετε να διαγράψετε. Μπορείτε να επιλέξετε όλους τους ασθενείς κάνοντας κλικ στο κουμπί Select All Patients (Επιλογή όλων των ασθενών) ή να επιλέξετε συγκεκριμένα δεδομένα ασθενούς επιλέγοντας το πλαίσιο ελέγχου που βρίσκεται δίπλα στο όνομα κάποιου ασθενούς. Μπορείτε επίσης να αναιρέσετε τις επιλογές σας κάνοντας κλικ στο κουμπί De-select All Patients (Αποεπιλογή όλων των ασθενών) ή να αναιρέσετε μια συγκεκριμένη επιλογή κάνοντας κλικ στο αντίστοιχο πλαίσιο ελέγχου.
- 4. Επιλέξτε το κουμπί Delete (Διαγραφή) για να ξεκινήσει η διαγραφή των επιλεγμένων δεδομένων ασθενούς. Το σύστημα εμφανίζει το παράθυρο διαλόγου Delete Confirmation (Επιβεβαίωση διαγραφής) που σας ζητά να επιβεβαιώσετε ότι θέλετε να διαγράψετε τους επιλεγμένους φακέλους ασθενών. Επιλέξτε το κουμπί Confirm (Επιβεβαίωση) για να συνεχίσετε με τη λειτουργία διαγραφής ή το κουμπί Cancel (Ακύρωση) για να την ακυρώσετε. διαλόγου Delete Confirm<br>
να επιβεβαιώσετε ότι θέλ:<br>
ασθενών. Επιλέξτε το κοι<br>
με τη λειτουργία διαγραφι<br>
ακυρώσετε.<br>
5. Όταν η εκκίνηση της λειτο<br>
το σύστημα εμφανίζει ένα<br>
το σύστημα εμφανίζει ένα<br>
το σύστημα εμφανίζει έ
	- 5. Όταν η εκκίνηση της λειτουργίας διαγραφής ολοκληρωθεί με επιτυχία, το σύστημα εμφανίζει ένα μήνυμα που υποδεικνύει ότι οι Απόρρητες Πληροφορίες Υγείας διαγράφονται από το σύστημα. 28 - Τριτουργία στο κατρώσετε.<br>25. Οταν ή εκκίνησή της<br>2010 - Το σύστημα εμφανί<br>28. Σαν εκτελείται διαγ<br>28. Σαν εκτελείται διαγ στοθένων. Επιλείτε το κούμι<br>με τη λειτουργία διαγραφής<br>ακυρώσετε.<br>το σύστημα εμφανίζει ένα μι<br>το σύστημα εμφανίζει ένα μι<br>πληροφορίες Υγείας διαγρά<br>6. Εάν εκτελείται διαγραφή δεζ<br>ε. μονάδα USB pen κατά τη δι νειμφάνιζει ένα μήναν πολιτικό της λειτουργίας<br>Το σύστημα εμφανίζει ένα μήναν το σύστημα εμφανίζει ένα μήναν<br>Τληροφορίες Υγείας διαγράφι<br>- Εάν εκτελείται διαγράφή δεδο<br>- μονάδα USB pen κατά τη διάμανιση αποτυχίας της<br>- Σε ακερωστιστικού της λειτουργία<br>Το σύστημα εμφανίζει ένα μήνι<br>Πληροφορίες Υγείας διαγράφο<br>Εάν εκτελείται διαγραφή δεδομονάδα<br>Ο Σε περίπτωση αποτυχίας της λ<br>εμφανίζει ένα μήνυμα σφάλμα<br>εμφανίζει ένα μήνυμα σφάλμα<br>(Επανάληψη)

6. Εάν εκτελείται διαγραφή δεδομένων από USB pen, **μην** αφαιρείτε τη μονάδα USB pen κατά τη διάρκεια της λειτουργίας διαγραφής.

7. Σε περίπτωση αποτυχίας της λειτουργίας διαγραφής, το σύστημα εμφανίζει ένα μήνυμα σφάλματος που σας ζητά να επιλέξετε Try Again (Επανάληψη) ή Cancel (Ακύρωση). κυρώσετε.<br>Ταν ή εκκίνηση της λειτοθργίας διαγ<br>Παν ή εκκίνηση της λειτοθργίας διαγράφονται απ<br>Αηροφορίες Υγείας διαγράφονται ατ<br>άν εκτελείται διαγραφή δεδομένων<br>Στην κατά τη διάρκεια τη<br>Πανάληψη) ή Cancel (Ακύρωση) ιροφοριες γγειας οιαγραφο<br>· εκτελείται διαγραφή δεδομ<br>άδα USB pen κατά τη διάρι<br>τερίπτωση αποτυχίας της λ<br>ανάληψη) ή Cancel (Ακύρυ<br>ανάληψη) ή Cancel (Ακύρυ<br>ανάληψη) ή Cancel (Ακύρυ κτελειται οιαγραφη δεδομενων<br>δα USB pen κατά τη διάρκεια τη<br>ρίπτωση αποτυχίας της λειτουρ<br>νίζει ένα μήνυμα σφάλματος πα<br>νάληψη) ή Cancel (Ακύρωση).<br>ε**κκαθάρισης όλων των δει**<br>διαγράψετε όλα τα περιεχόμενα δίες Υγείας διαγράφονται από το σύσ<br>είται διαγραφή δεδομένων από USB<br>SB pen κατά τη διάρκεια της λειτουργ<br>ωση αποτυχίας της λειτουργίας διαγρ<br>ένα μήνυμα σφάλματος που σας ζητι<br>φη) ή Cancel (Ακύρωση)<br>30 άρτους όλων των δεδ

#### **Λειτουργία εκκαθάρισης όλων των δεδομένων**

Μπορείτε να διαγράψετε όλα τα περιεχόμενα όλων των φακέλων δεδομένων ασθενούς που είναι αποθηκευμένα στον σκληρό δίσκο. Με αυτόν τον τρόπο διασφαλίζεται η κρυπτογραφική διαγραφή όλων των δεδομένων ασθενούς και δεν είναι πλέον δυνατή η πρόσβαση σε αυτά τα δεδομένα. Χρησιμοποιήστε το κουμπί Purge All Data (Εκκαθάριση όλων των δεδομένων) που φαίνεται στο [Σχήμα 10](#page-18-1)  [στη σελίδα](#page-18-1) 15. η) ή Cancel (Ακύρωστ<br>Ι**άρισης όλων των**<br>Ψετε όλα τα περιεχόμε<br>αποθηκευμένα στον ς<br>πτογραφική διαγραφή ι αποτυχιας της λειτουργιας οι<br>μήνυμα σφάλματος που σας ζ<br>ή Cancel (Ακύρωση)<br>**ρισης όλων των δεδομέν**<br>ετε όλα τα περιεχόμενα όλων τ<br>τοθηκευμένα στον σκληρό δίσ<br>ογραφική διαγραφή όλων των<br>πρόσβαση σε αυτά τα δεδομέν Νομα σφαλματος ποδιοας ς<br>Cancel (Ακύρωση)<br>σης όλων των δεδομένω<br>θηκευμένα στον σκλήρο δίσι<br>θηκευμένα στον σκλήρο δίσι<br>φαφική διαγραφή όλων των<br>όσβαση σε αυτά τα δεδομένων Ραδικό των δεδομένω<br>Το όλων των δεδομένω<br>Ασ τα περιεχόμενα όλων των<br>πραση σε αυτά τα δεδομένα<br>πράλων των δεδομένων) πα<br>πράλων των δεδομένων) πα Ελλάν των σεοσμενώ<br>Ειμένα στον σκληρό δίσκ<br>εμμένα στον σκληρό δίσκ<br>εμμένα στον σκληρό δίσκ<br>αση σε αυτά τα δεδομένων)<br>ανων των δεδομένων) πι<br>άλων των δεδομένων) πι σφάλματος που σας ζητά να επιλέξετε<br>9. (Ακύρωση).<br>Ολ**ων των δεδομένων**<br>α περιεχόμενα όλων των φακέλων δεδο<br>μένα στον σκληρό δίσκο. Με αυτόν τον<br>ή διαγραφή όλων των δεδομένων ασθε<br>τη σε αυτά τα δεδομένα. Χρησιμοποιήσ<br>λων τ υν των σεσαμενων<br>περιεχόμενα όλων των φακέλων δεζ<br>να στον σκληρό δίσκο. Με αυτόν το<br>διαγραφή όλων των δεδομένων ασθ<br>σε αυτά τα δεδομένα. Χρησιμοποιή<br>ν των δεδομένων) που φαίνεται στο<br>Σιαγραφή όλων των δεδομένων ασθ<br>διαγρα ραφή όλων των δεδομένων ασί<br>αυτά τα δεδομένα. Χρησιμοποιή<br>νχ δεδομένων) που φαίνεται στο<br>γραφή όλων των δεδομένων ασί<br>-<br>συνιστά τη χρήση της λειτουργία<br>-

*ΣΗΜΕΙΩΣΗ: Με τη λειτουργία Purge All (Εκκαθάριση όλων) εκτελείται κρυπτογραφική διαγραφή όλων των δεδομένων ασθενούς από τον προγραμματιστή.*

*ΣΗΜΕΙΩΣΗ: Η Boston Scientific συνιστά τη χρήση της λειτουργίας Purge All Data (Εκκαθάριση όλων των δεδομένων) πριν από την επιστροφή του προγραμματιστή για επισκευή ή πριν από τη μεταφορά του προγραμματιστή σε άλλη κλινική ή νοσοκομείο.* Σασιλένων) που φαίνεται στο Σχ<br>Σαλείται των δεδομένων ασθενο<br>Με τα τη χρήση της λειτουργίας<br>Τα τη χρήση της λειτουργίας<br>Ειων των δεδομένων) ποιν από τ<br>ματιστή για επισκευή ή πριν απ Εκκαθάριση δλων) εκτελείτα<br>Ιων των δεδομένων ασθενοι<br>τη χρήση της λειτουργίας Ρι<br>των δεδομένων) πριν από τι<br>στή για επισκευή ή πριν από<br>τη για επισκευή ή πριν από καθαριση ολων) εκτελειται<br>γ των δεδομένων ασθενού<br>χρήση της λειτουργίας Pu<br>γ δεδομένων) πριν από τη<br>ή για επισκευή ή πριν από<br>ί σε άλλη κλινική ή νοσοκο (θάριση δλων) εκτελείται<br>Γων δεδομενων ασθενούς από<br>Γων δεδομενων ασθενούς από<br>Οιήση της λειτουργίας Purge<br>δεδομένων) πριν από την<br>για επισκευή ή πριν από την<br>εξαλλη κλινική ή νοσοκομείο.

<span id="page-20-0"></span>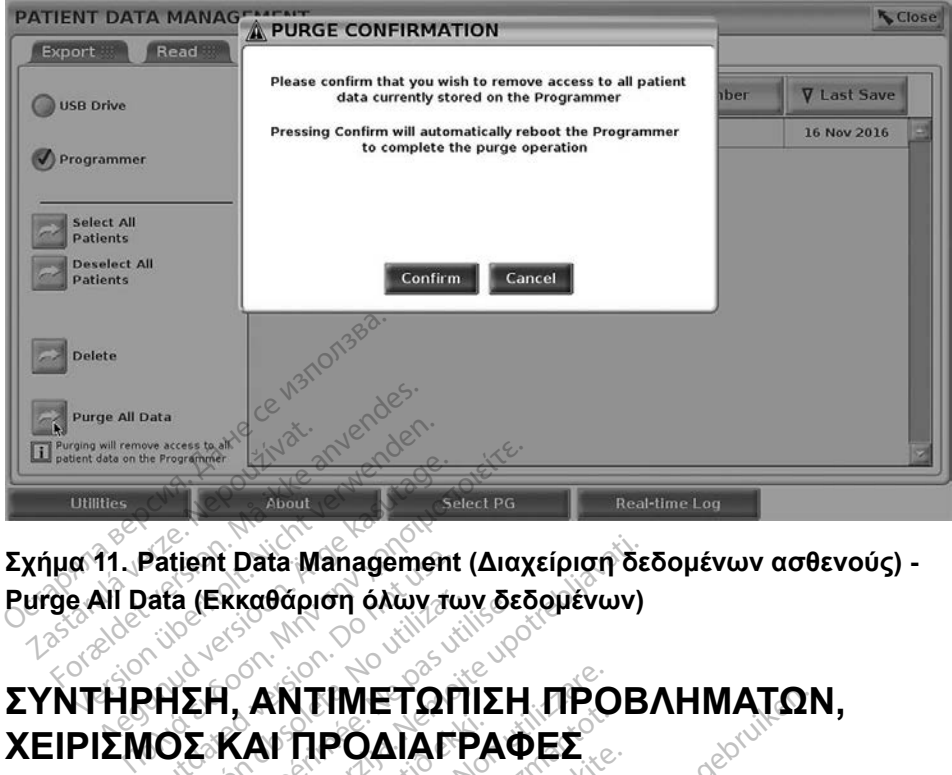

#### **Σχήμα 11. Patient Data Management (Διαχείριση δεδομένων ασθενούς) - Purge All Data (Εκκαθάριση όλων των δεδομένων)**

# Patient Data Management<br>
ata (Εκκαθάριση όλων τω<br>
ΡΗΣΗ, ΑΝΤΙΜΕΤΩΓ<br>ΙΟΣ ΚΑΙ ΠΡΟΔΙΑΓΙ<br>ΓΙΟΣ ΚΑΙ ΠΡΟΔΙΑΓΙ VERSION OF STRAIN CONTRACTOR. AND THE TOPILE HAND CONTRACTOR. THE CONTRACTOR OF THE CONTRACTOR OF THE CONTRACT<br>THE **AN TIME TOPILE HAND CONTRACTOR OF THE CONTRACTOR**. THE CONTRACTOR OF THE CONTRACTOR OF THE CONTRACTOR. TH

Για ερωτήσεις σχετικά με τη λειτουργία ή την επισκευή του Συστήματος προγραμματισμού LATITUDE, επικοινωνήστε με την Boston Scientific χρησιμοποιώντας τις πληροφορίες που αναγράφονται στο οπισθόφυλλο του παρόντος εγχειριδίου. Το σέρβις του Συστήματος προγραμματισμού LATITUDE πρέπει να πραγματοποιείται μόνο από το προσωπικό της Boston Scientific. Lasta Management (Διαχείριση δε<br>Σκαθάριση όλων των δεδομένων)<br>Η, ΑΝΤΙΜΕΤΩΠΙΣΗ ΠΡΟΒ<br>ΚΑΙ ΠΡΟΔΙΑΓΡΑΦΕΣ<br>ΤΙΚΑΝ ΠΡΟΔΙΑΓΡΑΦΕΣ<br>ΣΑΤΙΤUDE, επικοινωνήστε με την Βι ΑΙ ΠΡΟΔΙΑΓΡΑΦΕΣ<br>«άμε τη λειτουργία ή την επίσκει<br>ΑΤΙΤUDE, επικοινώνήστε με την<br>σπληροφορίες που αναγράφοντι<br>ω Το σέρβις του Συστήματος πρ<br>οποιείται μόνο από το προσωπικ **ΑΝΤΙΜΕΤΩΠΙΣΗ ΠΡΟ**<br>Ν **ΠΡΟΔΙΑΓΡΑΦΕΣ**<br>Νετηλειτουργία ή την επίσκει<br>ΠΤΟDΕ, επικοινωνήστε με την<br>πληροφορίες που αναγράφοντ<br>Το σέρβις του Συστήματος πρ<br>οιείται μόνο από το προσωπικ ΡΑΦΕΣ<br>η λειτουργία ή την επισκευτ<br>IDE, επικοινωνήστε με την<br>οφορίες που αναγράφοντα<br>πέρβις του Συστήματος προ<br>αι μόνο από το προσωπικό<br>προφορίες σχετικά με τη συ λειτουργία ή την επισκέυι<br>Ε, επικοινωνήστε με την<br>φορίες που αναγράφοντα<br>ρβις του Συστήματος προ<br>μόνο από το προσωπικά<br>φαρτις προδιαγραφές, αν ΙΕΤΩΠΙΣΗ ΠΡΟΒΛΗΜΑΤΩΝ<br>ΟΔΙΑΓΡΑΦΕΣ<br>πικοινωνήστε με την Boston Scientific<br>επικοινωνήστε με την Boston Scientific<br>ρίες που αναγράφονται στο οπισθόφυλ<br>ιις του Συστήματος προγράμματισμού L<br>φορίες σχετικά με τη συντήρηση, την αν<br> υργία ή την επισκευή του Συστήματ<br>πικοινωνήστε με την Boston Scientif<br>ες που αναγράφονται στο οπίσθόφι<br>του Συστήματος προγραμματισιμού<br>ο από το προσωπικό της Boston Sc<br>ρίες σχετικά με τη συντήρηση, την α<br>πις προδιαγραφές,

Για όλες τις υπόλοιπες πληροφορίες σχετικά με τη συντήρηση, την αντιμετώπιση προβλημάτων, τον χειρισμό και τις προδιαγραφές, ανατρέξτε στο Εγχειρίδιο<br>*Χειριστή του Συστήματος προγραμματισμού LATITUDE, Movrέλο 3300*, Χειριστή του Συστήματος προγραμματισμού LATITUDE, Μοντέλο 3300.<br>- *Μοντέλο 3300.*<br>- *Μοντέλο Αλλάκας και του Αλλάκας και του Αλλάκας και του Αλλάκας.*<br>- *Μοντέλο 2300.* Edorfilados independentes.<br>
Té To Tripoduffikó Tris Boston Se<br>
To Tripodufikó Tris Boston Se<br>
Tripped LATITUDE, Movrého 33 TIKÁ LE TA OUVTHONÓN, TAV AVTIL<br>Idypapes, avatpeste oto Eyxer<br>International Revision Advised 3300 Vanhender van Kalender version Föråldrad vindand version. Güncel olmayan sürüm. <span id="page-21-0"></span>*ΣΗΜΕΙΩΣΗ: Βεβαιωθείτε ότι έχετε αποθηκεύσει όλα τα δεδομένα ασθενούς και γεννήτριας ερεθισμάτων σε μια μονάδα USB pen πριν επιστρέψετε το Σύστημα προγραμματισμού LATITUDE της Boston Scientific. Η Boston Scientific συνιστά τη χρήση της λειτουργίας Purge All Data (Εκκαθάριση όλων των δεδομένων) πριν από την επιστροφή του προγραμματιστή. Όλα τα δεδομένα ασθενούς και γεννήτριας ερεθισμάτων θα διαγραφούν από το Σύστημα προγραμματισμού LATITUDE όταν επιστραφεί για σέρβις.*

#### **ΠΛΗΡΟΦΟΡ ΕΣ Γ Α ΤΗΝ ΕΓΓΥΗΣΗ**

Για όλες τις πληροφορίες σχετικά με την εγγύηση, ανατρέξτε στο *Εγχειρίδιο*<br>*Χειριστή του Συστήματος προγραμματισμού LATITUDE, Μοντέλο 3300.*<br> *Δειριστή του Συστήματος προγραμματισμού LATITUDE, Μοντέλο 3300.*<br> *Δειριστό τ* Χειριστή του Συστήματος προγραμματισμού LATITUDE, Μοντέλο 3300.<br> *Δειριστή του Συστήματος προγραμματισμού LATITUDE, Μοντέλο 3300.*<br> *Δειριστό θειριστή του Αθηματισμού και του Αθηματισμού και του Αθηματισμού και του Αθηματ* **ΠΛΗΡΟΦΟΡΙΕΣ ΓΙΑ ΤΗ**<br>Για όλες τις πληροφορίες σχετικά<br>*Χειριστή του Συστήματος προγρά*<br>*Ο* κρημα θερρα. Σερματικά<br>Ο κρημα θερρα. Σερματικά του καλλούν του καλλούν του καλλούν του καλλούν του καλλούν Zastaralá verze. Nepoužívat. For addition. Manufacture of the second the second the second the second the second the second the second the second the second the second the second the second the second the second the second the second the second the se Version überholt. Nicht verwenden. Aegunud version. Aegunud version.<br>Aegunud version. Aegunud version.<br>Aegunud version. Aegunud version.<br>Aegunud version. Aegunud version.<br>Aegunud version. Aegunud version.<br>Aegunud version. Aegunud version. Pound technology in the person is the poor that is a solid that is the poor that is a solid that is a solid that is a solid that is a solid that is a solid that is a solid that is a solid that is a solid that is a solid th Outdated version per version of the parties of the parties of the parties of the parties of the parties of the<br>Doctor of the parties of the parties of the parties of the parties of the parties of the parties of the partie<br> Versión perinsipale de la transipale de la transipale de la transipale de la transipale de la transipale de la transipale de la transipale de la transipale de la transipale de la transipale de la transipale de la transipal Version périnse de la registre de la registre de la registre de la registre de la registre de la registre de la registre de la registre de la registre de la registre de la registre de la registre de la registre de la regis 25 action active the stranger in the stranger is the stranger of the stranger is the stranger of the stranger is the stranger of the stranger is the stranger of the stranger is the stranger of the stranger is the stranger Jrelt útgáfa. Notið ekki.<br>1970- Seitre árið ekki. Notið ekki.<br>1970- Seitre árið ekki. Notið ekki.<br>1981- Vietra ekki. Notið ekki.<br>1981- Vietra ekki. Notið ekki. Versione obsoleta. Non utilizare. Non utilizare. Novecolusi versija. Neiznantot. Pasenust versije in der strandigeren Elazar Lerazonica; Szanálya: Persia.<br>Pelayult verzió. Ne használja:<br>Pelayult verzió. Ne használja:<br>Pelayult verzie. Ne használja:<br>Pelayult verzie. Ne használja: Ne használja: Dit is een versien industrie- Niet gebruiken.<br>Dit is een versien versien in die versien van die versien van die versien van die versien van die versien van<br>Dit versien versienstaan van die versien van die versien van die v utdatert verside artiste brukes.<br>Skydesis henderde verside brukes.<br>Skydesis henderde verside brukes.<br>Skydesign. Skal ikke brukes.<br>Integral of deepter henderde.<br>Skal is of deepterde. Necjaco przetętnika przez przez przez przez przez przez przez przez przez przez przez przez przez przez przez<br>Szlovencjac przez przez przez przez przez przez przez przez przez przez przez przez przez przez przez przez pr<br>S Versão observatives de la provincia de la provincia de la provincia de la provincia de la provincia de la prov<br>de la provincia de la provincia de la provincia de la provincia de la provincia de la provincia de la provinci<br> Versius expirată. A philippe de la philippe de la philippe de la philippe de la philippe de la philippe de la p<br>Simple de la philippe de la philippe de la philippe de la philippe de la philippe de la philippe de la philipp Zastaraná verzialista zakladní základní základní základní základní základní základní základní základní základní<br>2. Nepoužíva základní základní základní základní základní základní základní základní základní základní základn Zastarela različica. Ne uporabite. Lapartela Lachtung versionie. Föräldrad version. Använd ej. Güncel olmayan sürüm. Kullanmayın.<br>Jaiotad version, sürüm. Kullanmayın.

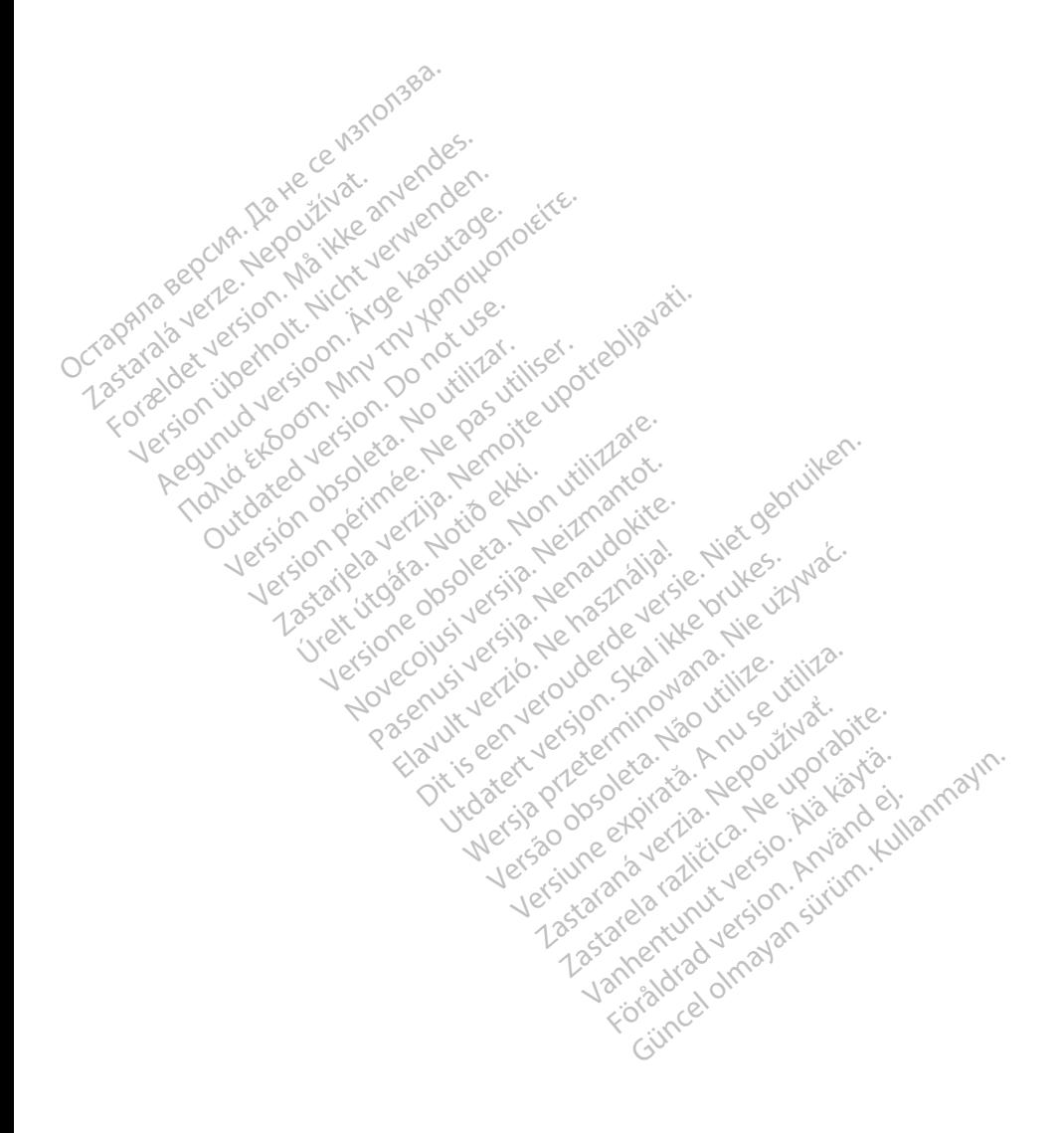

# Boston<br>pcientific

Boston Scientific Corporation 4100 Hamline Avenue North St. Paul, MN 55112-5798 USA

Europe NV/SA; Boston Scientific Green Square, Lambroekstraat 5D 1831 Diegem, Belgium ECREP Europe NV/SA; Boston Scien<br>
Green Square, Lambroekstra<br>
1831 Diegem, Belgium<br>
2006<br>
2007<br>
2007<br>
2008<br>
21.800.GARDIAC (227.3422)<br>
2006<br>
21.851.582.4000 FREP Europe IV VSA, Busion Scienciffe<br>
Green Square, Lambroekstraat &<br>
1831 Diegem, Belgium<br>
2000 CARDIAC (227.3422)<br>
2000 CARDIAC (227.3422)<br>
2000 CARDIAC (227.3422) Green Spelgium

1.800.CARDIAC (227.3422) +1.651.582.4000 Green Square, Landon<br>
1831 Diegem, Belgium<br>
28 Nepoužívat.<br>
28 Nepoužívat.<br>
28 Nepoužívat.<br>
28 Nepoužívat.<br>
28 Nepoužívat.<br>
28 Nepoužívat.<br>
28 Nepoužívat.<br>
28 Nepoužívat. 1831 Diegem, Belgium. Renogen.ckte. 00. CARDIAC (227.3422) 51,582,4000 in 211 ocu itilizar. Victor en de la de la de la de la de la de la de la de la de la de la de la de la de la de la de la de la de la de la de la de la de la de la de la de la de la de la de la de la de la de la de la de la de la de la de la de Zapod Czaria. 222 (User Little Capitalite)

www.bostonscientific.com Versione obsoleta. Non utilizare. Non utilizare. Novecojusi versija. Neizmantot. Oit is een versien industrie- Niet gebruiken.<br>Dit is een versien versien in de versien in de versien in de versien van de versien van de versien van de ver<br>Dit is versien versienstaan van de versien van de versien van de v

Jrelt útgáfa. Notið ekki.<br>1970- Seitre árið ekki. Notið ekki.<br>1970- Seitre árið ekki. Notið ekki.<br>1981- Vietra ekki. Notið ekki.<br>1981- Vietra ekki. Notið ekki.

Pasenust versije in der strandigeren Elazar Lerazonica; Szanálya: Persia.<br>Pelayult verzió. Ne használja:<br>Pelayult verzió. Ne használja:<br>Pelayult verzie. Ne használja:<br>Pelayult verzie. Ne használja: Ne használja:

utdatert verside artiste brukes.<br>Skydesis henderde verside brukes.<br>Skydesis henderde verside brukes.<br>Skydesign. Skal ikke brukes.<br>Integral of deepter henderde.<br>Skal is of deepterde. Necjaco przetętnika przez przez przez przez przez przez przez przez przez przez przez przez przez przez przez<br>Szlovencjac przez przez przez przez przez przez przez przez przez przez przez przez przez przez przez przez pr<br>S

Versão observentives.<br>En versão principalmentives.<br>Text versão principalmentives.<br>Text de de principalmente.<br>Cesão de principalmente.<br>Nersão principalmente. Versius expirată. A philippe de la philippe de la philippe de la philippe de la philippe de la philippe de la p<br>Simple de la philippe de la philippe de la philippe de la philippe de la philippe de la philippe de la philipp Zastaraná verzialista zakladní základní základní základní základní základní základní základní základní základní<br>2. Nepoužíva základní základní základní základní základní základní základní základní základní základní základn

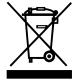

Authorized 2017 azarela različica. Ne uporabite. Vanhentunut versio. Älä käytä. Föräldrad version. Använd ej. Güncel olmayan sürüm. Kullanmayın.

© 2017 Boston Scientific Corporation or its affiliates. All Rights Reserved. 360194-008 EL Europe 2017-01

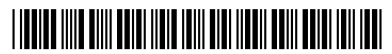